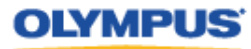

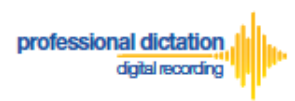

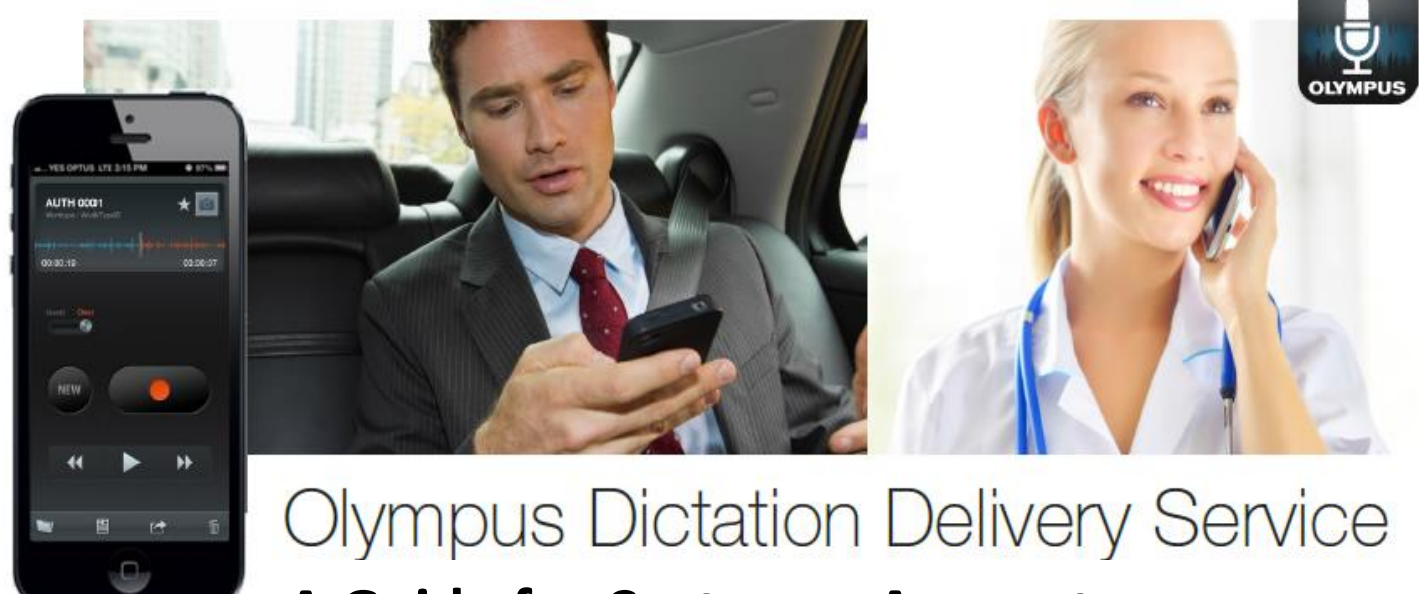

# **A Guide for Customer Accounts**

## <span id="page-0-0"></span>**Introduction**

This document contains set up and configuration guides for ODDS Customer Accounts. This manual helps to assist customers with getting their ODDS account set up, ordering, activating, configuring and renewing smartphone licences, and even steps to integrate your smartphone dictations into Olympus' professional dictation and transcription software.

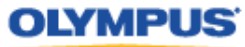

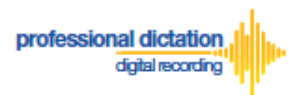

# **Table of Contents**

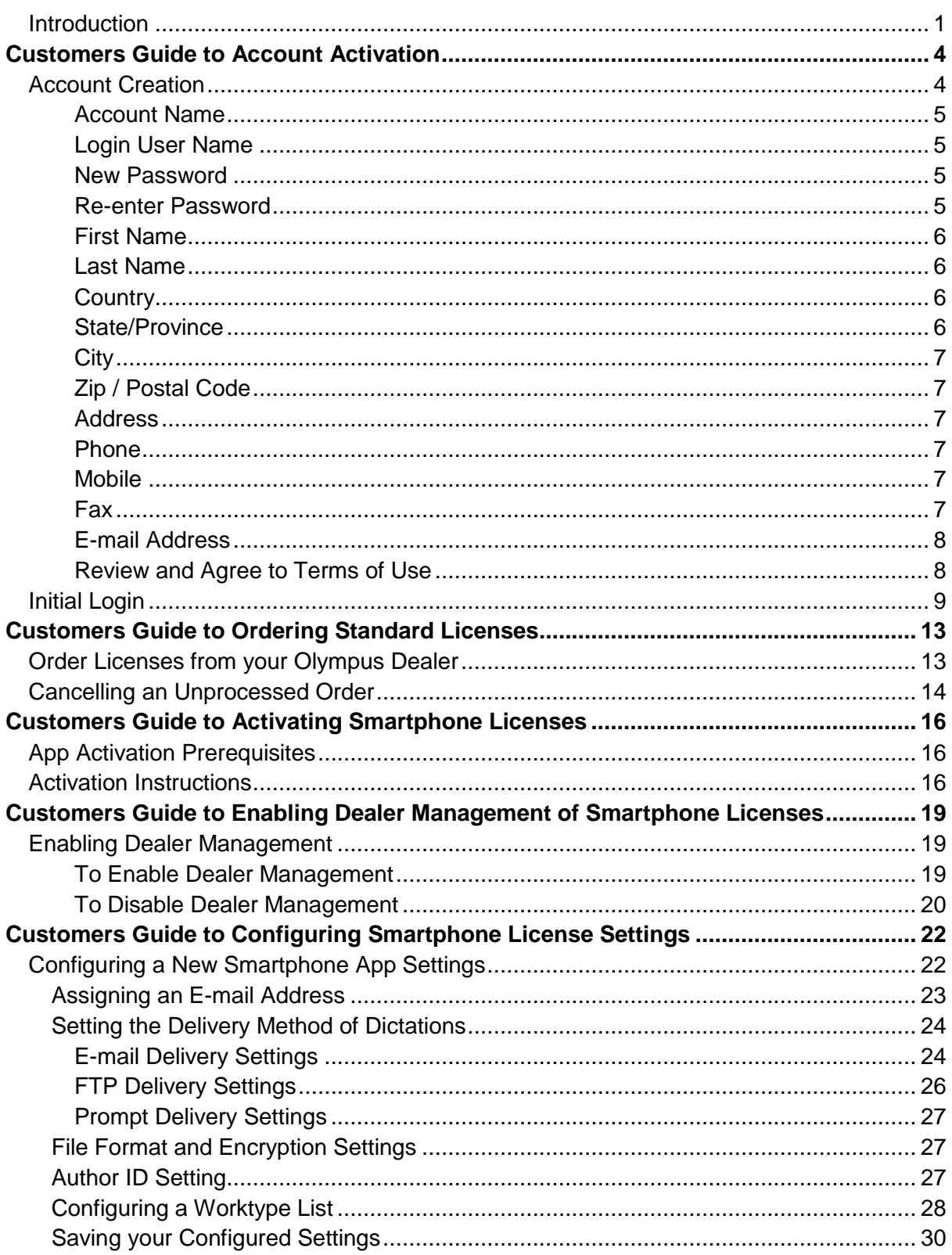

## **OLYMPUS**

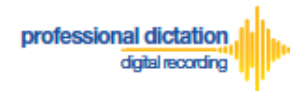

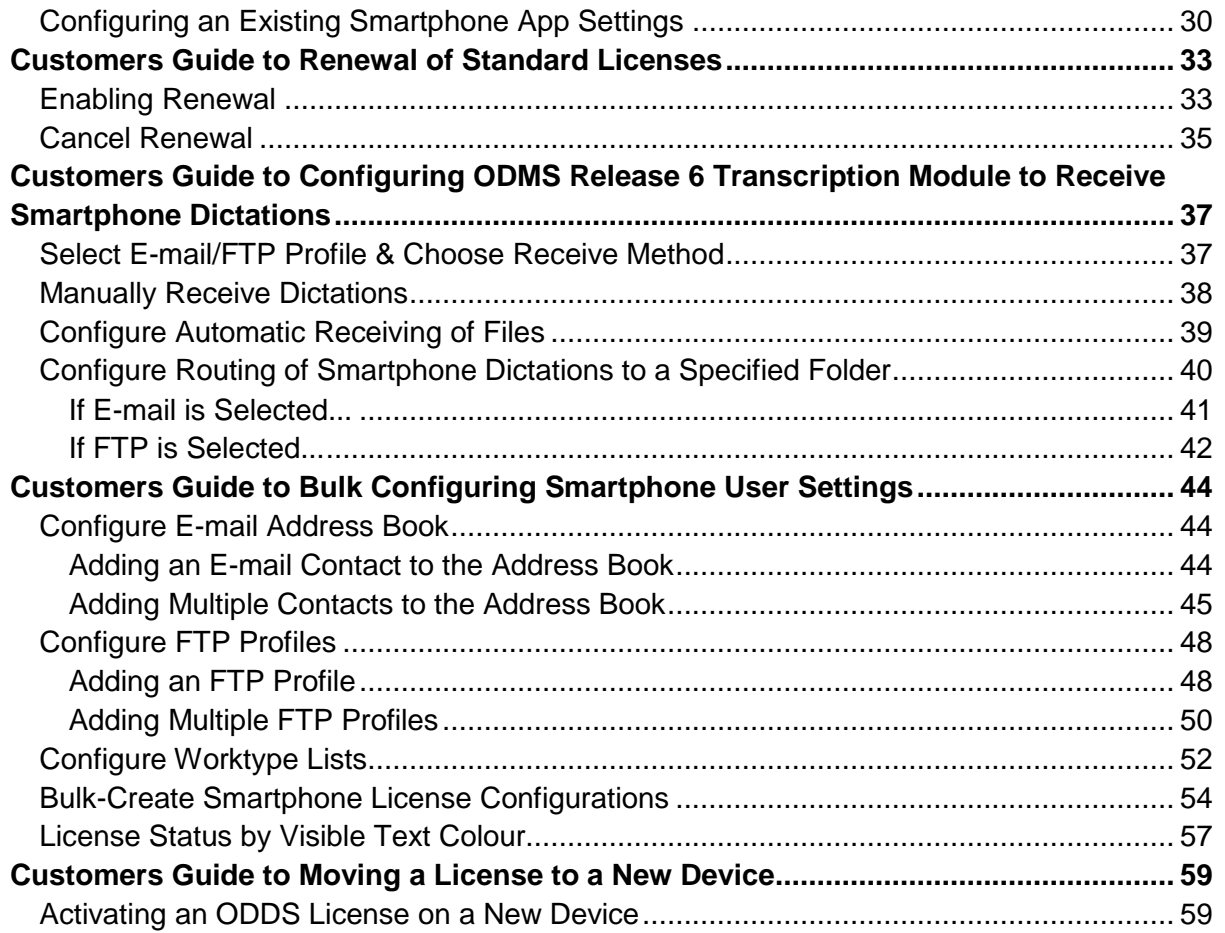

ъ

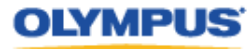

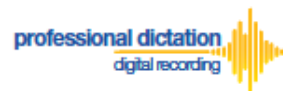

# <span id="page-3-1"></span><span id="page-3-0"></span>**Customers Guide to Account Activation Account Creation**

New customers will receive an e-mail with the subject 'Account Creation Notification [C-007]' from [odp\\_notice@dictation-portal.com](mailto:odp_notice@dictation-portal.com) which provides a link to complete your account setup. Please click on the link.

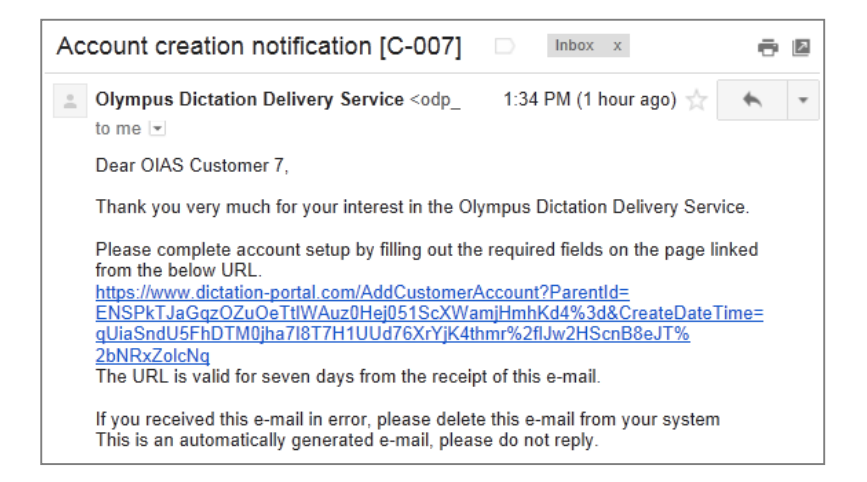

This will take you to the Olympus Dictation Portal Account Creation page.

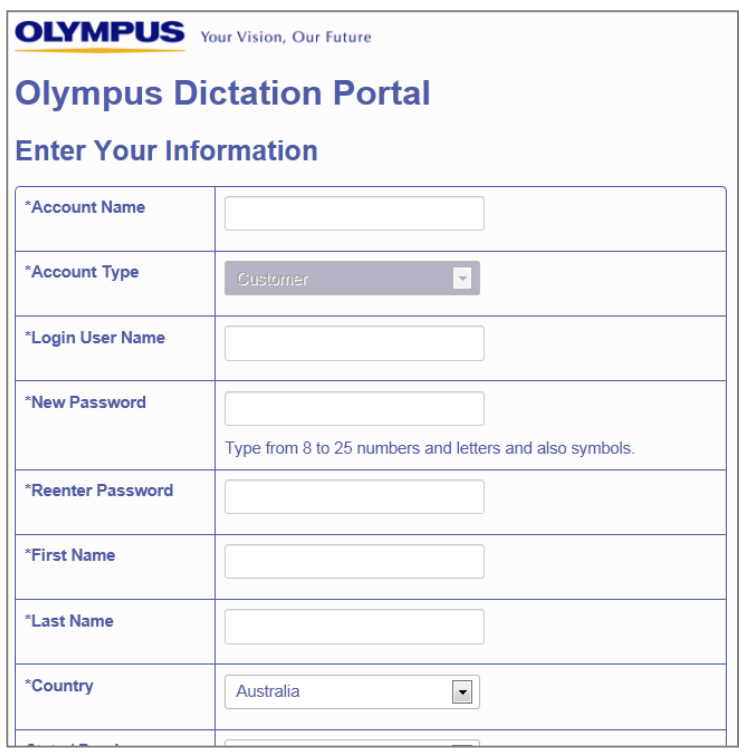

Requirements for each field are as follows;

**Note:** Mandatory fields are identified by an asterisk (\*) next to the field name.

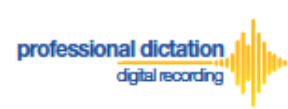

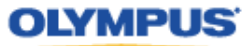

#### <span id="page-4-0"></span>**Account Name**

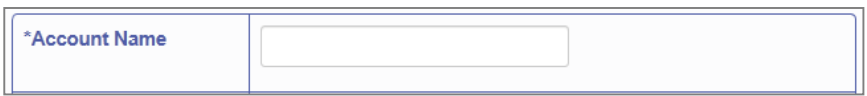

Please select an Account Name. This is the name which your account will be displayed as within the Olympus Dictation Portal. This is just a displayed name and is not to be confused with the Login User Name.

#### <span id="page-4-1"></span>**Login User Name**

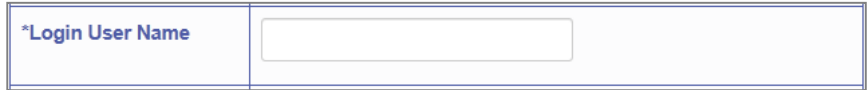

Please select a User Name which will be used to log into the Olympus Dictation Portal. This Login User Name will also be used to activate your user's ODDS Smartphone Licenses.

#### <span id="page-4-2"></span>**New Password**

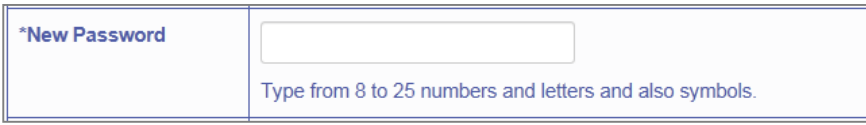

Please select a Password which will be used to log into the Olympus Dictation Portal.

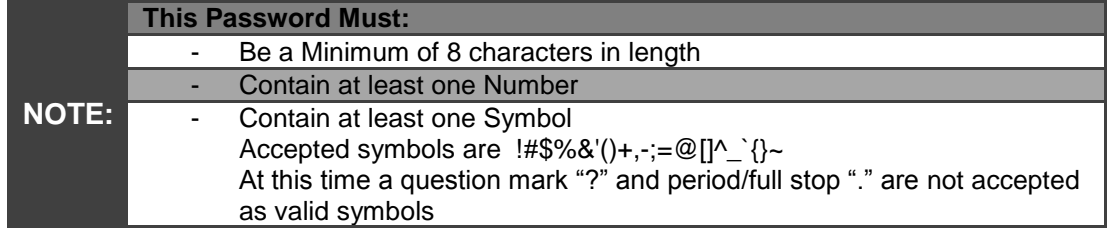

#### <span id="page-4-3"></span>**Re-enter Password**

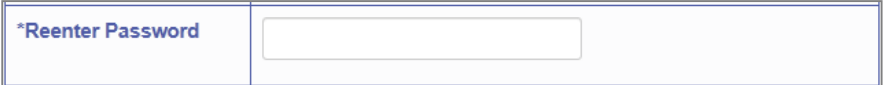

Please re-enter your chosen password.

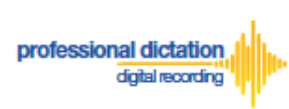

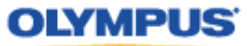

#### <span id="page-5-0"></span>**First Name**

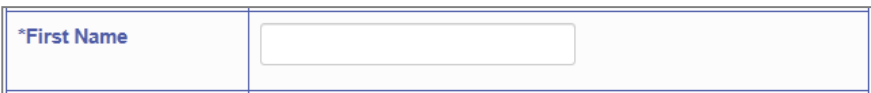

Please enter your First Name. (This name will be the addressee of e-mail notifications from the Olympus Dictation Portal)

#### <span id="page-5-1"></span>**Last Name**

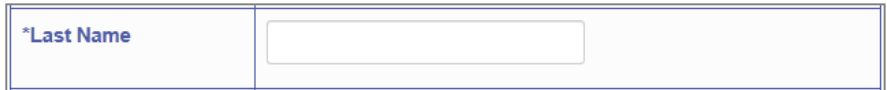

Please enter your Last Name. (This name will be the addressee of e-mail notifications from the Olympus Dictation Portal)

#### <span id="page-5-2"></span>**Country**

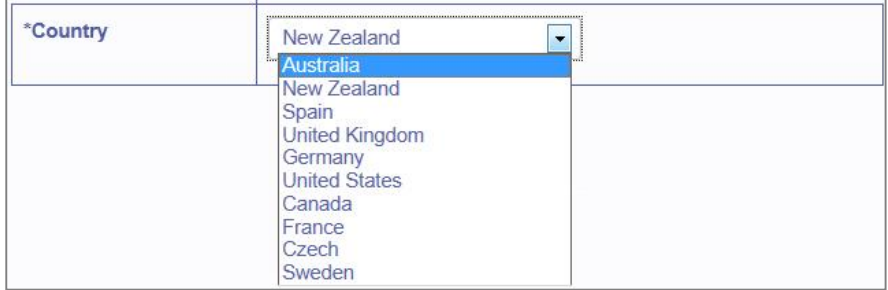

#### Please choose your country of residence

#### <span id="page-5-3"></span>**State/Province**

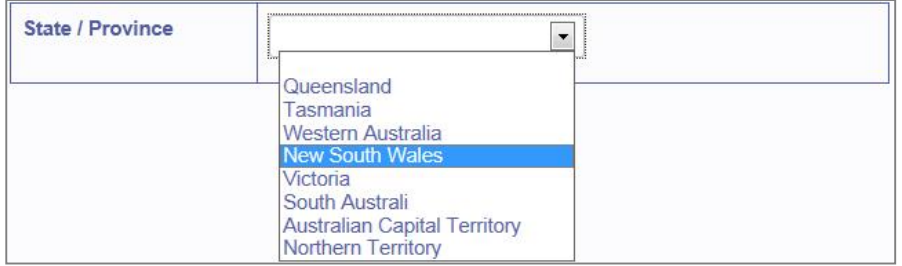

Please choose from the list of available States and Territories.

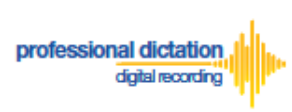

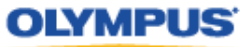

#### <span id="page-6-0"></span>**City**

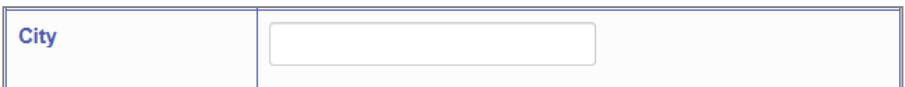

Please specify your Suburb of residence

#### <span id="page-6-1"></span>**Zip / Postal Code**

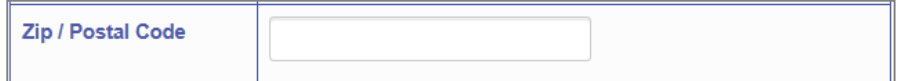

Please specify your residential post code

#### <span id="page-6-2"></span>**Address**

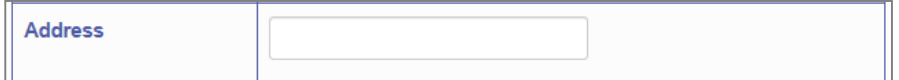

Please specify your residential address

#### <span id="page-6-3"></span>**Phone**

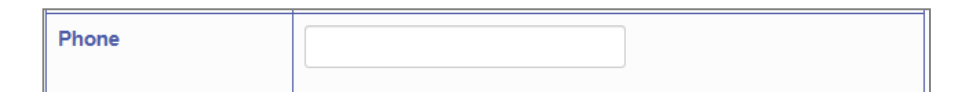

Please specify your contact landline number

#### <span id="page-6-4"></span>**Mobile**

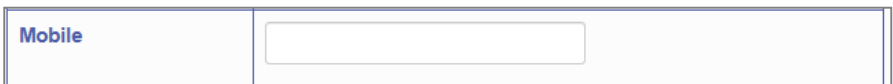

Please specify your contact mobile phone number

#### <span id="page-6-5"></span>**Fax**

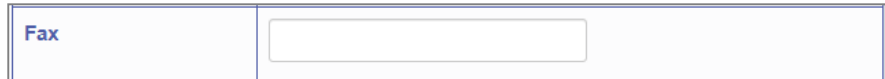

Please specify your fax number

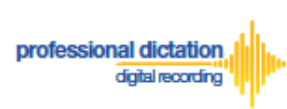

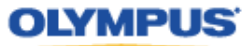

#### <span id="page-7-0"></span>**E-mail Address**

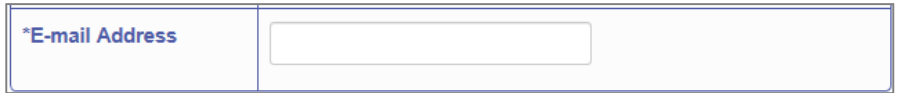

Please confirm your e-mail address. This e-mail address will receive all communication and notifications from the Olympus Dictation Portal.

#### <span id="page-7-1"></span>**Review and Agree to Terms of Use**

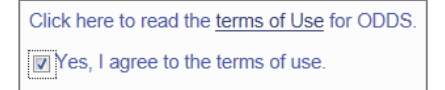

Click 'terms of Use' to review the Terms of Use for the Olympus Dictation Delivery Service.

Tick the Box to agree to the Terms of Use.

Once you have completed all necessary information, press the [Save] Button to complete your account activation.

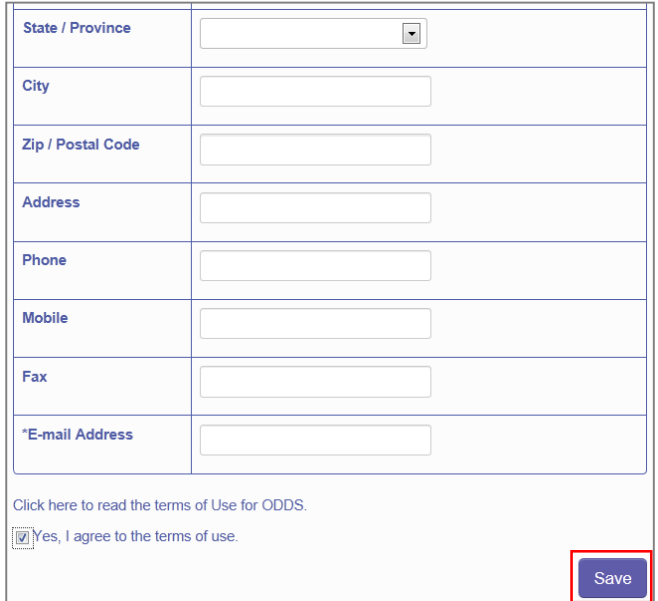

Press the [OK] Button to confirm your registration.

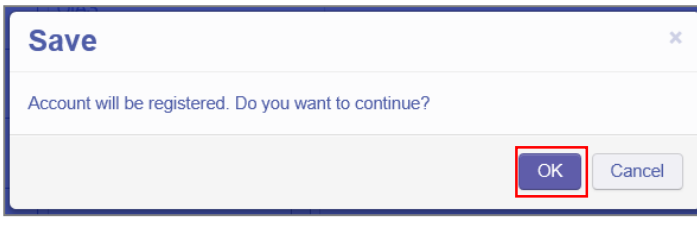

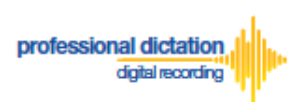

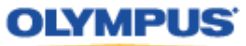

You will receive an e-mail notification with the subject 'Welcome to the Olympus Dictation Delivery Service [C-101]', sent to the e-mail address you have registered to your account.

Welcome to the Olympus Dictation Delivery Service [C-101] [Dellinbox x] ē Ø 1:28 PM (11 minutes ago)  $\frac{1}{2}$ Olympus Dictation Delivery Service <odp\_notice@dictation-portal.com>  $\leftarrow$   $\rightarrow$  $\stackrel{\scriptscriptstyle{0}}{=}$ to me Dear OIAS Customer 7 Thank you very much for signing up for the Olympus Dictation Delivery Service.<br>Your account for the Olympus Dictation Portal https://www.dictation-portal.com/ has been created successfully.<br>User ID: OIAS\_Customer\_7 Please login to the Olympus Dictation Portal to setup the password for the Olympus Dictation for iPhone/Android app. You will be<br>prompted to enter the following temporally password during the process.<br>Temporally password: If you received this e-mail in error, please delete this e-mail from your system This is an automatically generated e-mail, please do not reply<br>Please contact us from the link below. https://www.dictation-portal.com/ContactUs

This e-mail contains an important temporary password which is required for your Initial Login.

## <span id="page-8-0"></span>**Initial Login**

After confirming your registration you will be prompted to change your Smartphone Password. This password is used to activate your user's ODDS Smartphone Licenses.

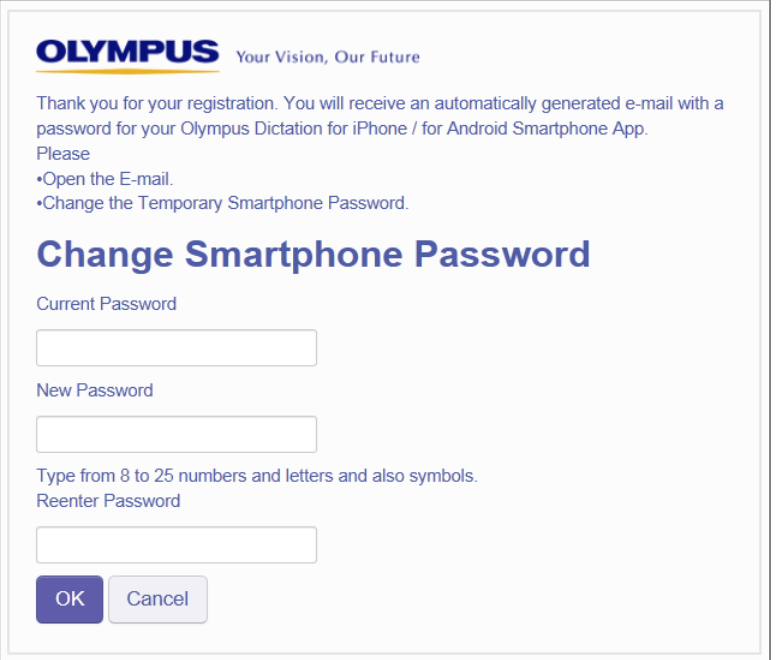

The temporary password is contained in the e-mail 'Welcome to the Olympus Dictation Delivery Service [C-101]' which was previously sent to your registered e-mail address upon account registration.

Enter the temporary password contained in this email into the 'Current Password' field. Input your preferred new password into the 'New Password' and 'Re-enter Password' fields.

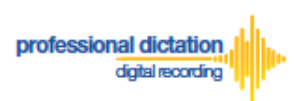

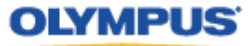

This password must comply with the same rules as your Olympus Dictation Portal account login password:

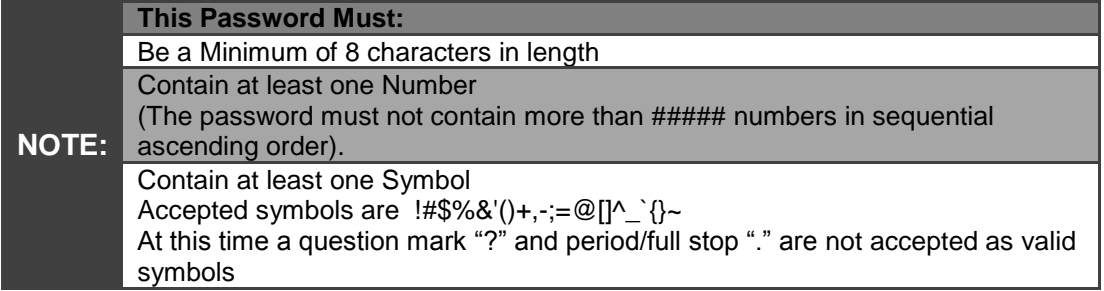

The prompt to change your Smartphone Password is only requested at initial login. Should you need to change your Smartphone Password at a later date, this can be done by selecting **[Change Smartphone Password]** from the Dashboard.

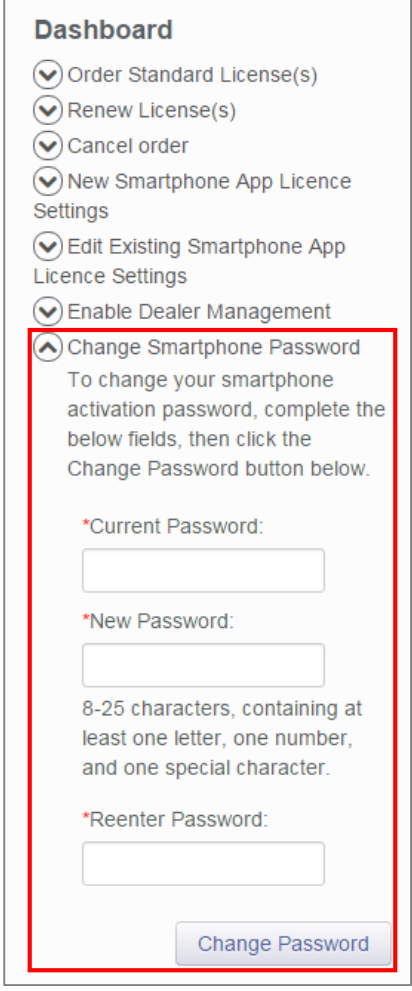

If you forget your Smartphone Password, selecting [Reset Smartphone Password] from the menu of the Smartphone List will send you an email containing a temporary Smartphone Password that can then be changed by selecting [Change Smartphone Password] from the Dashboard.

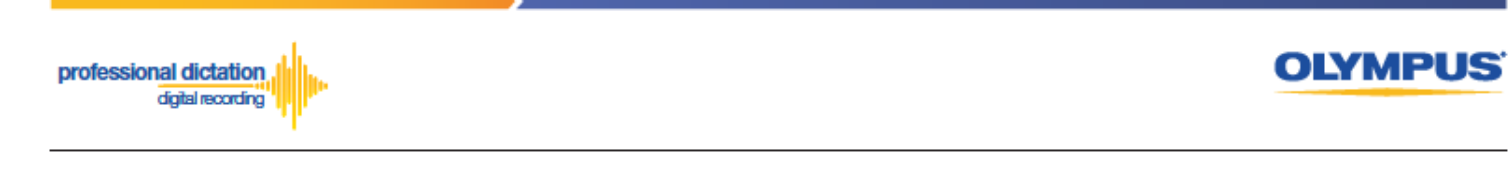

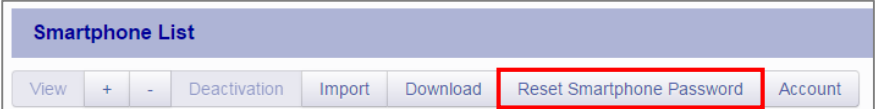

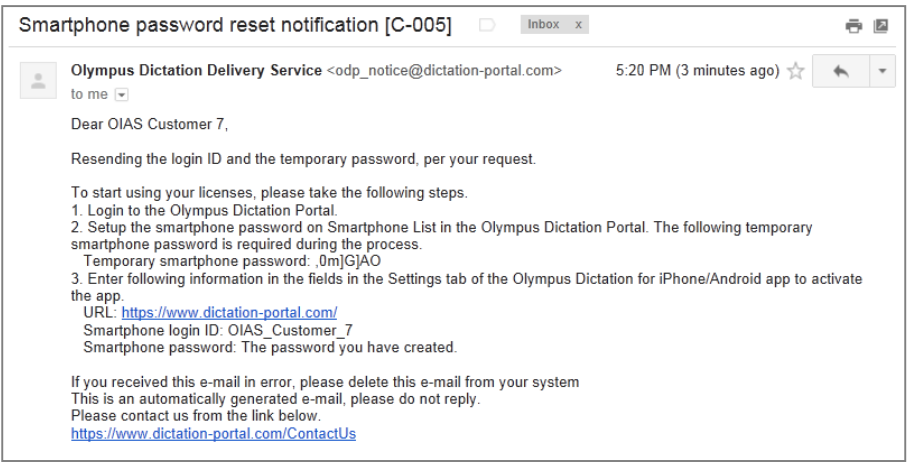

Should you wish to change your Olympus Dictation Portal Account details at any time, this can be done by selecting [Account] from the menu of the Smartphone List.

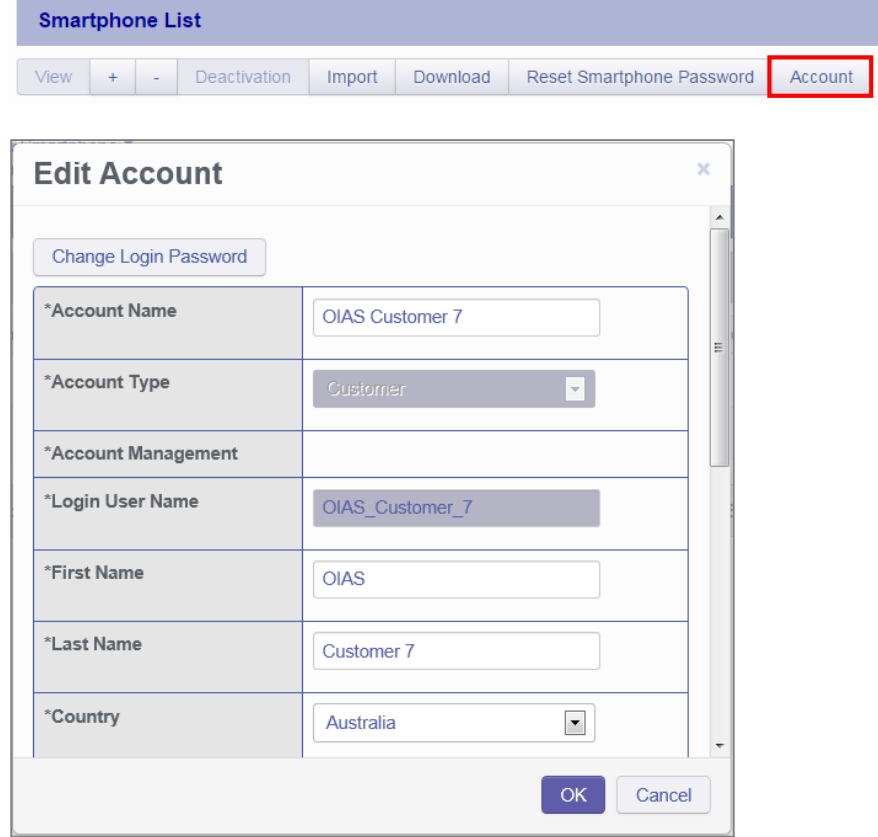

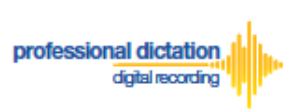

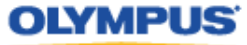

It is possible to change your Olympus Dictation Portal Login Password by selecting [Change Login Password]

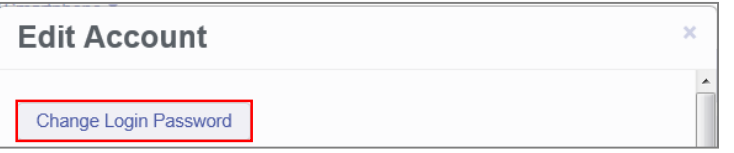

Should you forget your Olympus Dictation Portal Login Password, select [Forgot Password] from the Olympus Dictation Portal Main Login page.

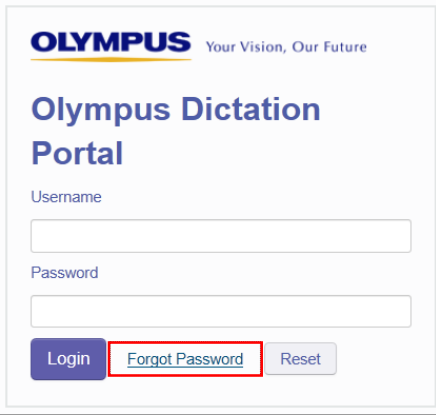

Provide the e-mail address which is registered to your Olympus Dictation Portal account and press the [Send] button.

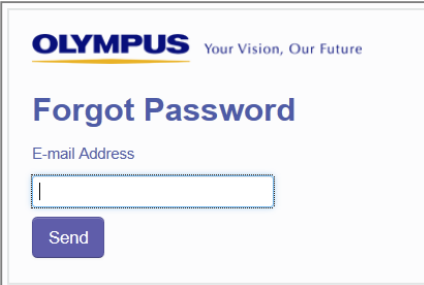

You will receive an e-mail notification containing a URL to change your Olympus Dictation Portal Login Password. This link is valid for 3 days from the receipt of the e-mail.

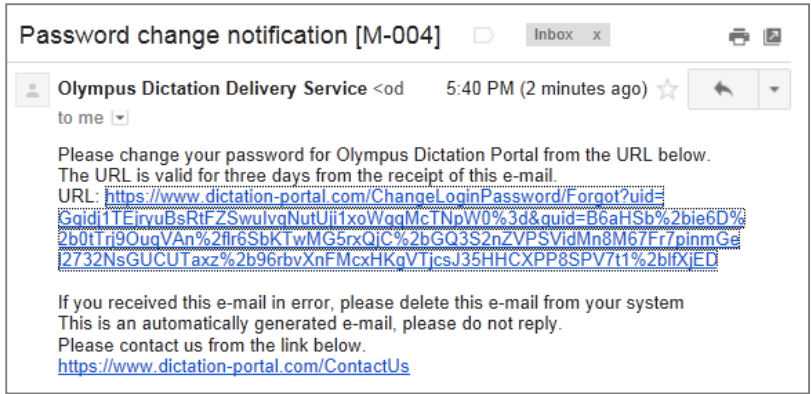

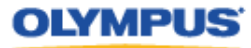

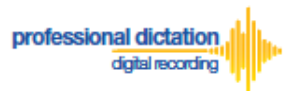

# <span id="page-12-0"></span>**Customers Guide to Ordering Standard Licenses**

# <span id="page-12-1"></span>**Order Licenses from your Olympus Dealer**

From the Dashboard, select [Order Standard License(s)].

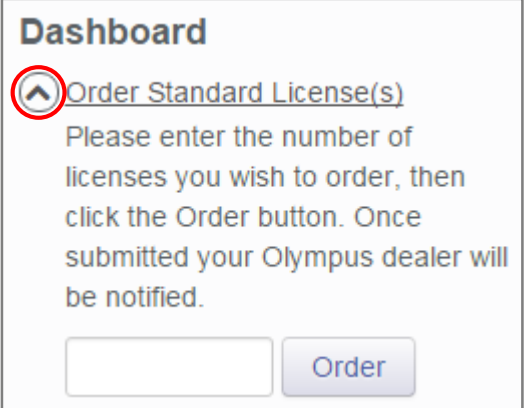

In the blank field next to the Order button, enter in the number of Licenses you require and press the [Order] Button.

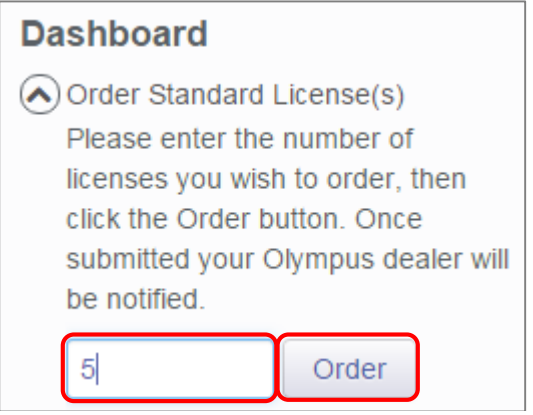

A Confirmation Window will be displayed prompting you to confirm that you wish to order the requested number of Standard Licenses. Press the [OK] Button to confirm your order.

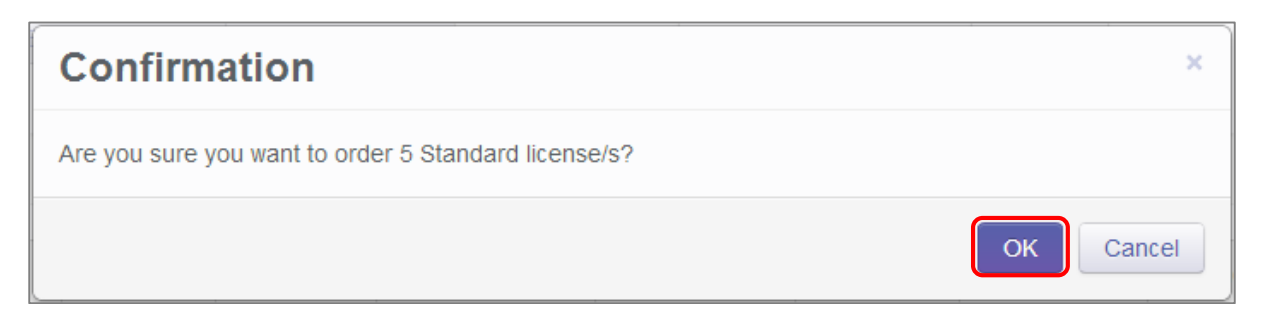

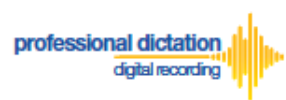

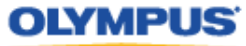

A Window will be displayed confirming the success of your order. Press the [OK] Button. Your Olympus Dealer will then receive an E-mail to confirm that your order has been placed.

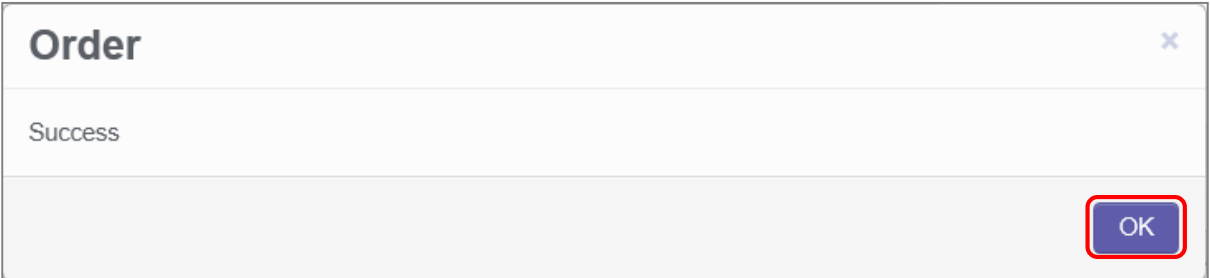

Once you have finalised the purchase of your ODDS Standard Licenses with your Olympus Dealer. The Standard Licenses will be issued to your account and you will receive the "Standard License Issue Notification [C-003]" E-mail notification as confirmation.

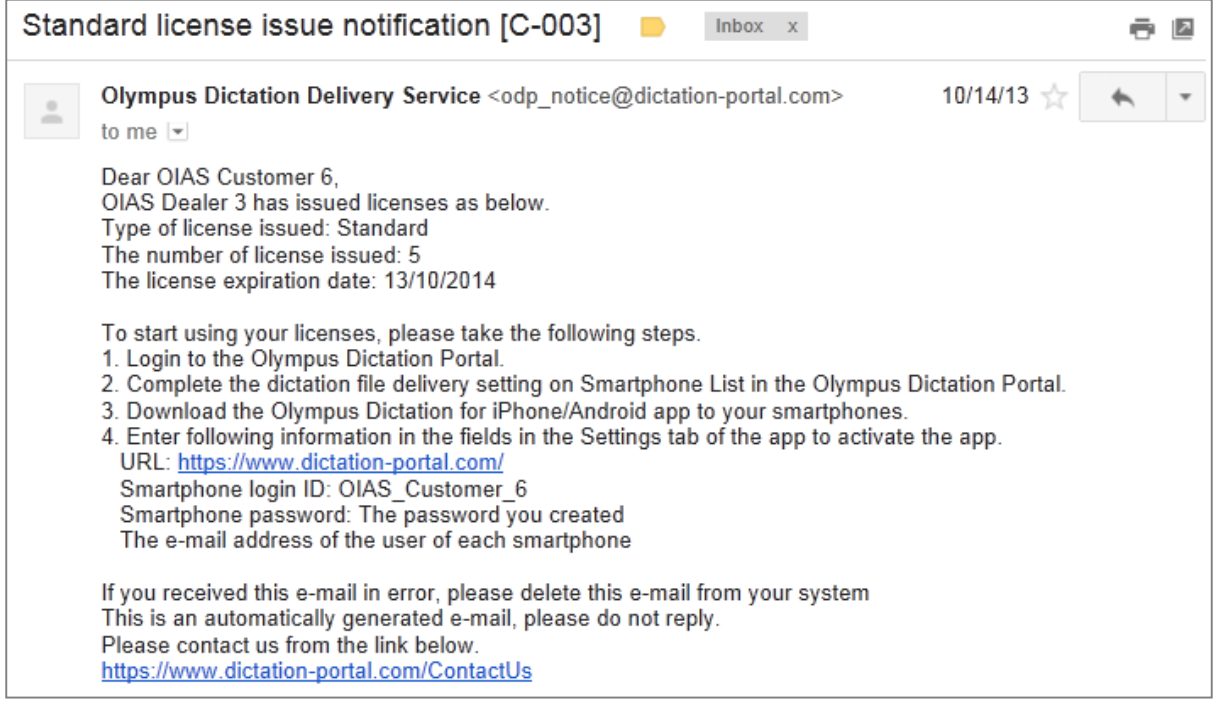

## <span id="page-13-0"></span>**Cancelling an Unprocessed Order**

In the case where your order has not yet been processed by your dealer, or if you have inadvertently ordered an incorrect amount, you are able to use the Cancel Order function on the Dashboard to cancel any your order.

From the Dashboard select [Cancel order].

If you have outstanding orders for licences, the number of licences ordered will be listed here. (If no licenses are listed, there are no orders outstanding.)

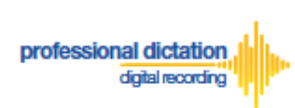

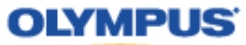

Press the [Cancel order] button to cancel your order.

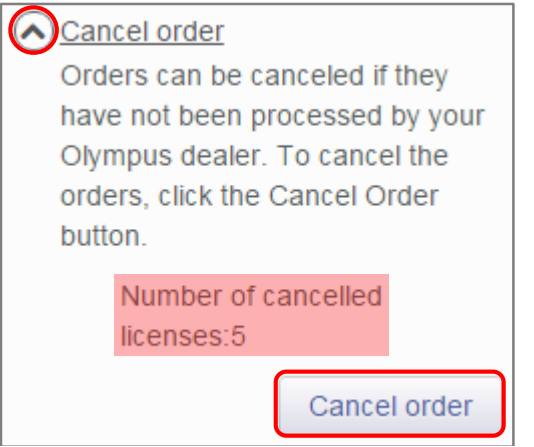

The following Confirmation window is shown. Press the [OK] button to confirm your order cancellation.

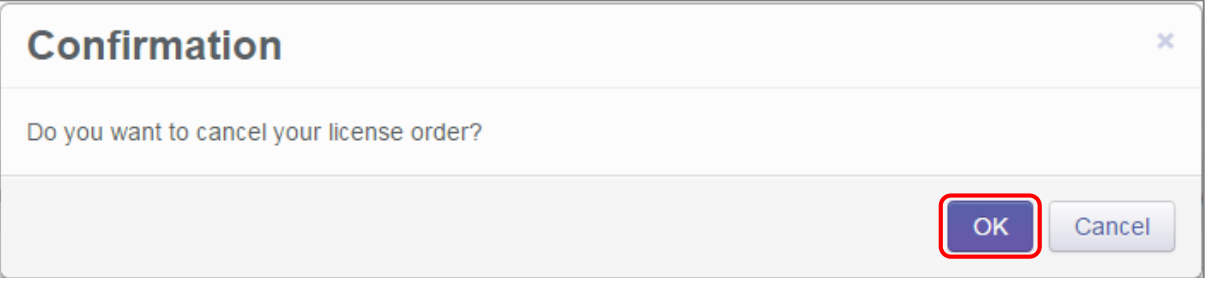

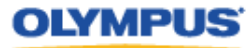

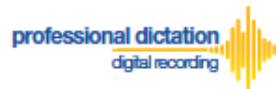

# <span id="page-15-0"></span>**Customers Guide to Activating Smartphone**

# **Licenses**

## <span id="page-15-1"></span>**App Activation Prerequisites**

To activate a Smartphone Licence within the Olympus Dictation App, the following information must be available.

Olympus Dictation for iPhone/Android must be installed to the device.

For iPhone: Search for '*Olympus Dictation*' in Apple Store For Android: Search for '*Olympus Dictation*' in Google Play

Activation requires the following information:

**User ID**: *The Login Username for your Olympus Dictation Portal Account.* **Smartphone Password**: *Smartphone password. (Upon account registration, you are prompted to change the Temporary Smartphone Password to your desired password. If you have forgotten your chosen password, press the [Reset Password] button in the Smartphone List menu to have a new temporary password sent to your registered email address.)*

**E-mail Address**: *The unique user's e-mail address which will be registered to the smartphone license.* 

**Author ID:** *Must be specified. Used to identify and manage dictation files from the user. The first 4 characters of the Author ID are used for file naming.*

## <span id="page-15-2"></span>**Activation Instructions**

Go to the App Settings. Under the Communication Settings Select [Send].

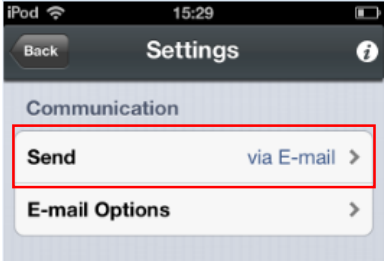

Select [to Server] from the List.

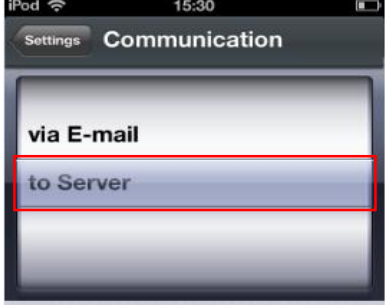

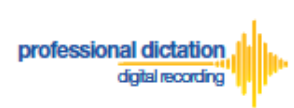

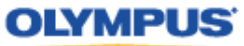

Select [Server Options].

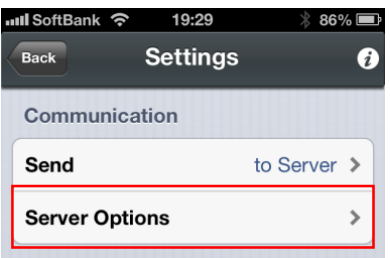

Enter the above items into the below Server Options fields:

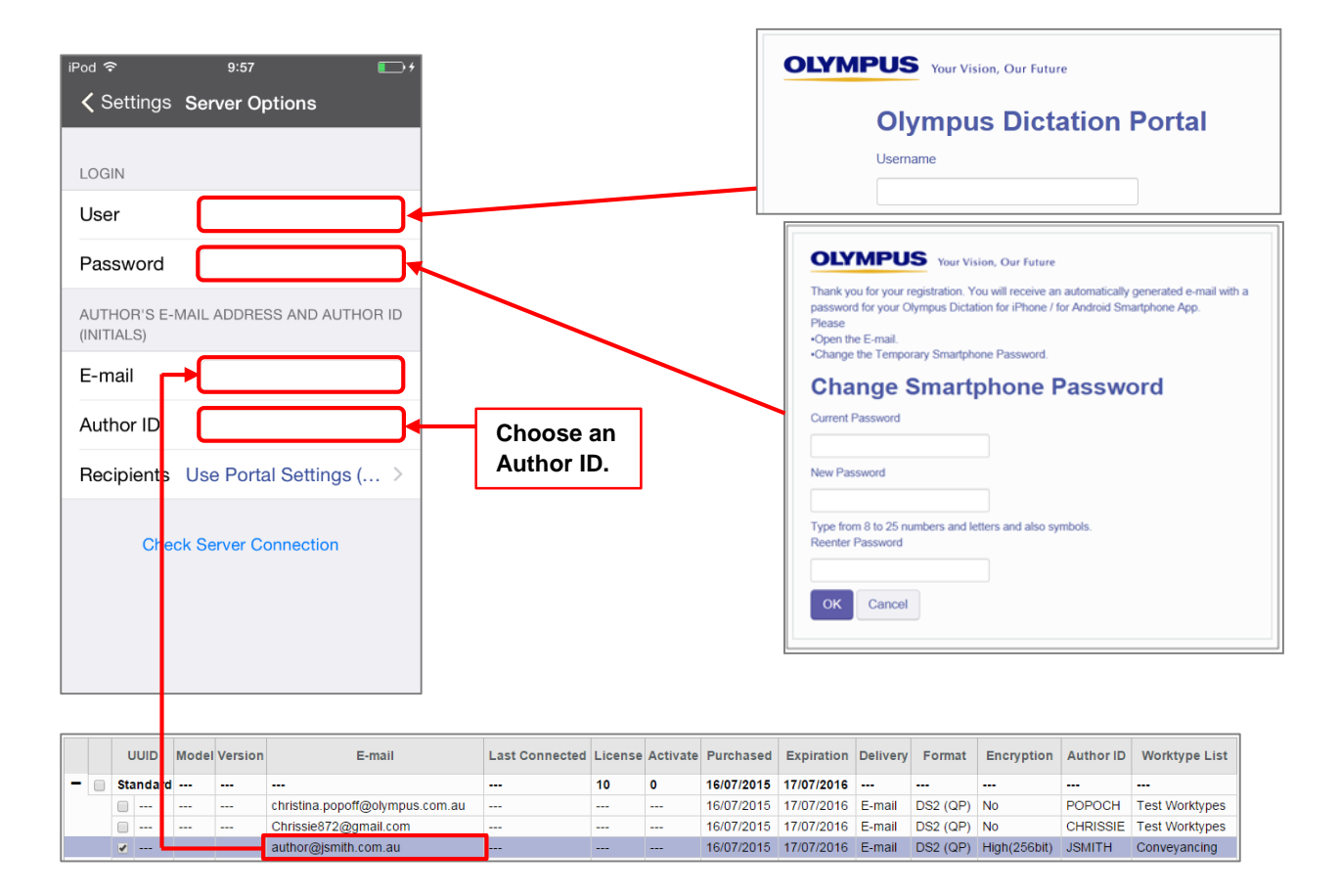

By selecting the [Recipients] option, you are able to manually set the recipient addresses for your dictation files. Alternatively you can leave settings as default, and allow your administrator to manage these options through the Olympus Dictation Portal (ODP).

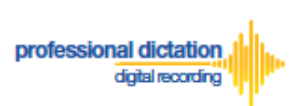

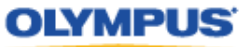

To manually set recipients, press [Recipients]. The Recipient List will be shown.

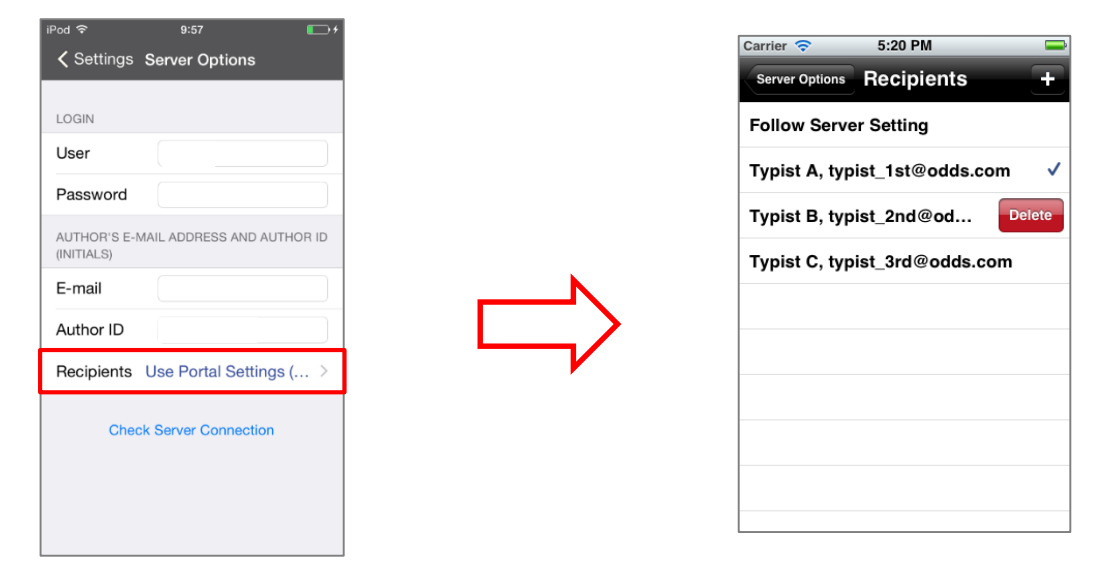

Recipients can be added, edited and deleted by the user. To Edit or Delete an existing recipient, select them and press [Edit] / [Delete].

Once completed, press the [Check Server Connection] Button.

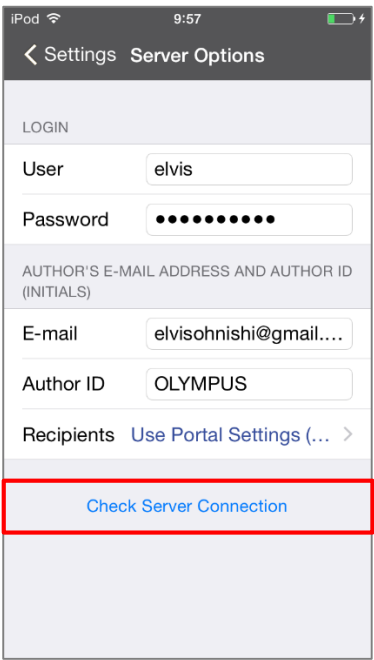

The 'Server Connection Successful' dialog will be displayed and the Smartphone is now activated.

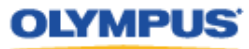

<span id="page-18-0"></span>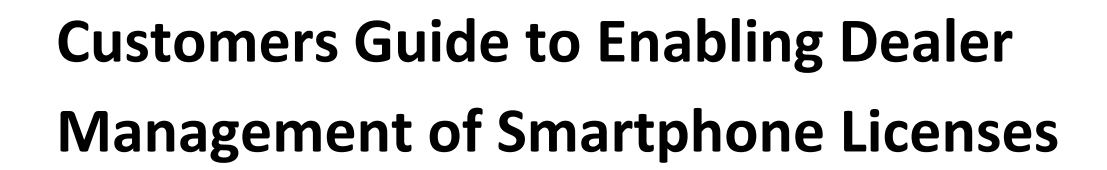

# <span id="page-18-1"></span>**Enabling Dealer Management**

professional dictation digital recording

> This function allows you to grant or remove authority for your Olympus dealer to manage your smartphone licenses on your behalf.

This function is particularly useful for novice users where there is difficulty in navigating the Olympus Dictation Portal (ODP).

### <span id="page-18-2"></span>**To Enable Dealer Management**

From the Dashboard, select [Enable Dealer Management].

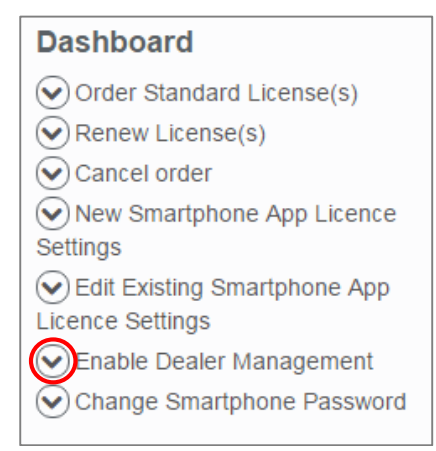

#### Press the [Enable] button.

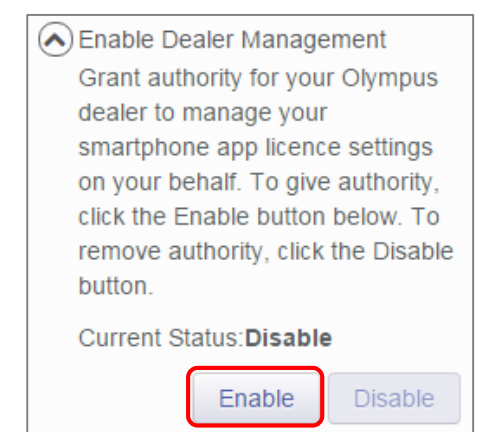

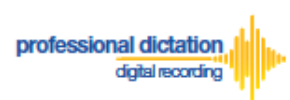

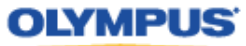

OK

The following confirmation window is shown. Press the [OK] button to confirm dealer management of your licences.

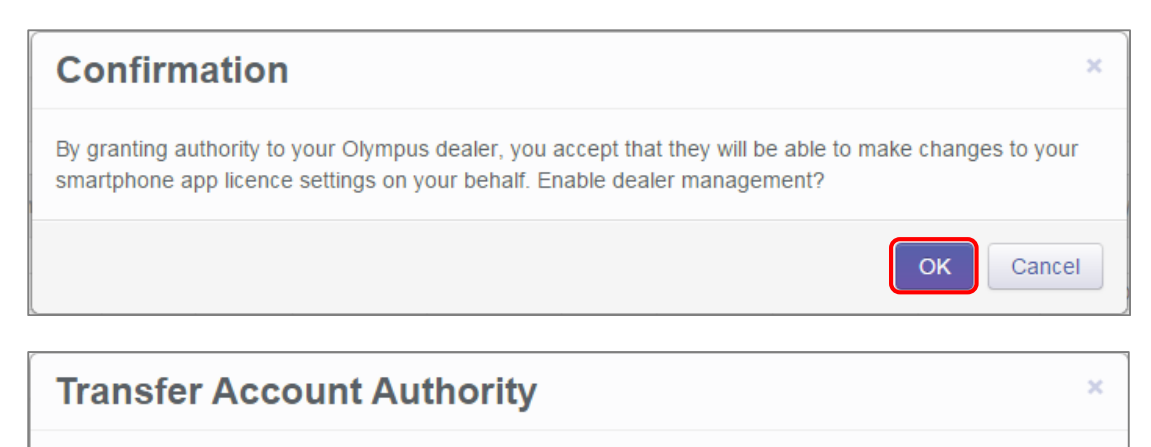

Success

## <span id="page-19-0"></span>**To Disable Dealer Management**

If Dealer Management has been enabled, and you wish to remove authority for your dealer to manage your account, you can disable the dealer management function.

From the Dashboard, select [Enable Dealer Management].

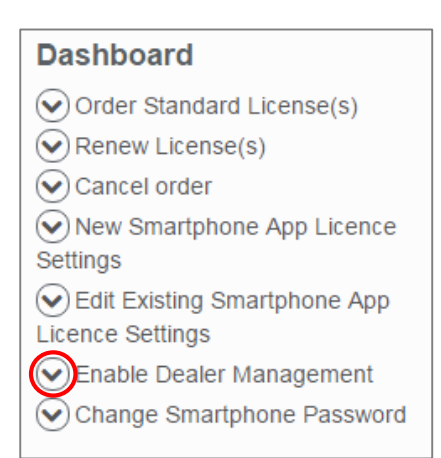

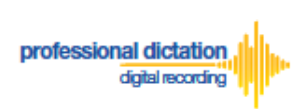

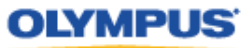

#### Press the [Disable] button.

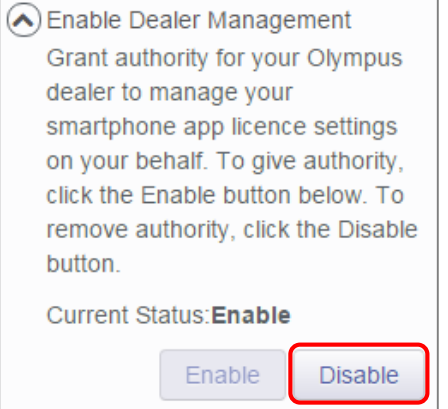

The following confirmation window is shown. Press the [OK] button to confirm removal of dealer management of your licences.

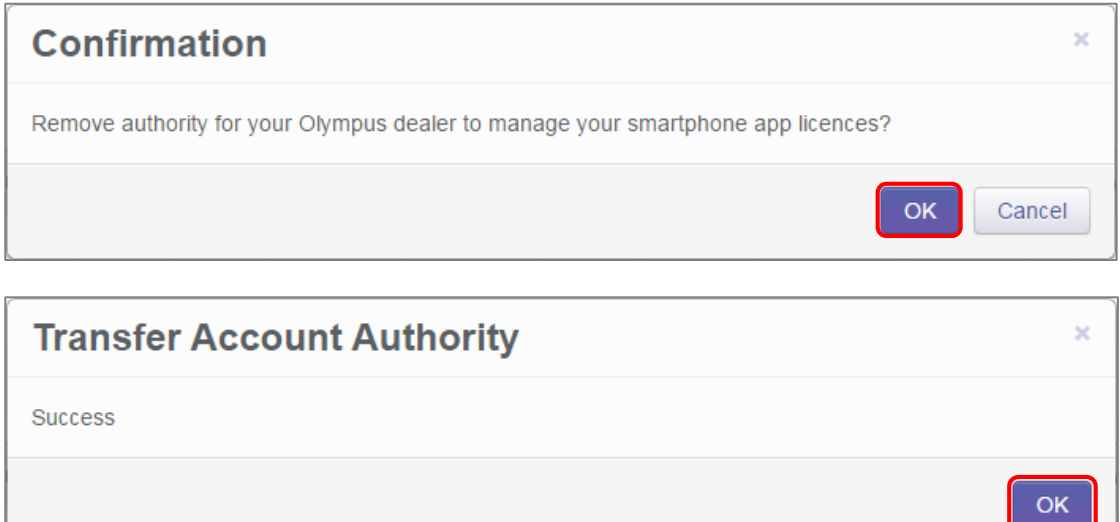

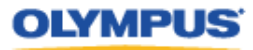

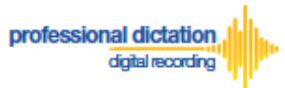

# <span id="page-21-0"></span>**Customers Guide to Configuring Smartphone License Settings**

# <span id="page-21-1"></span>**Configuring a New Smartphone App Settings**

From the Dashboard, select [New Smartphone App Licence Settings]

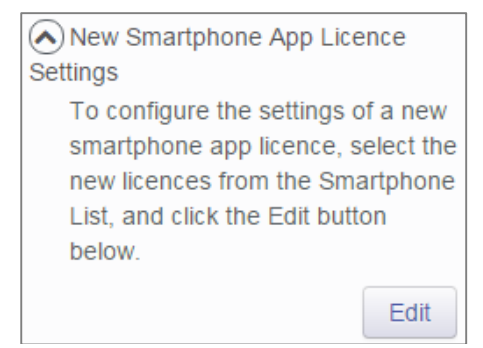

In the Smartphone List select a license from the list of Standard Licenses by checking the box next to an unassigned license.

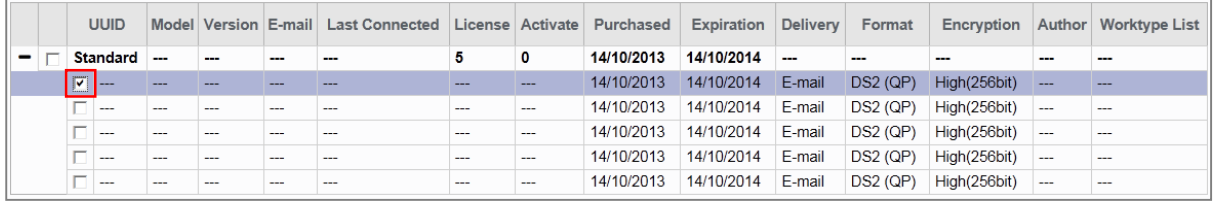

**Note:** An unassigned license will not have an E-mail listed in the above table.

#### Press the [Edit] Button.

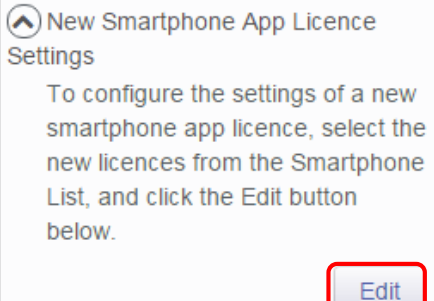

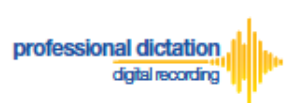

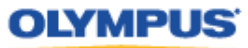

The Edit Blank Smartphone Window will be displayed. Here you are able to configure the desired settings for the new smartphone app licence.

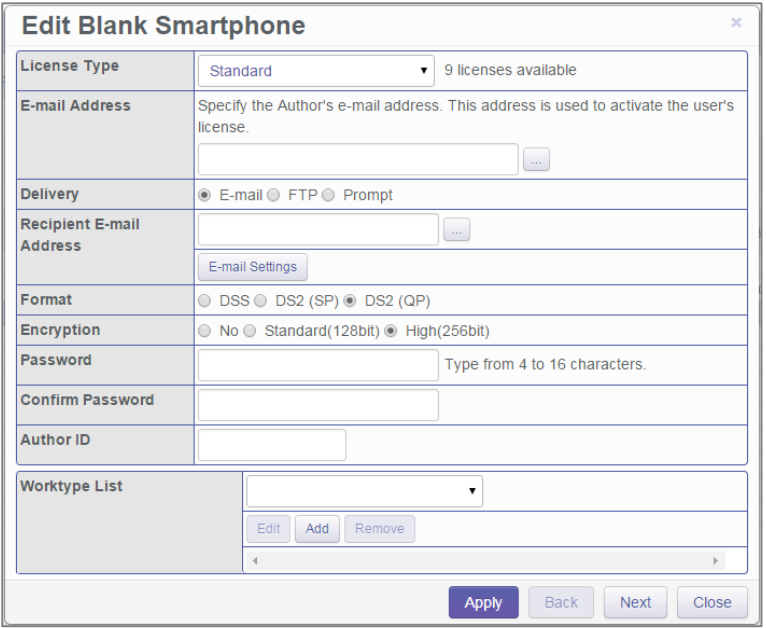

## <span id="page-22-0"></span>**Assigning an E-mail Address**

Each user must be assigned a unique e-mail address for their smartphone license. This e-mail address has two roles: one is to identify the user, and the other is to receive delivery error email notifications.

1. From the Edit Smartphone Window, Enter in the email address of the user manually into the field next to 'E-mail Address', or press the [...] Button to add it to your Address Book.

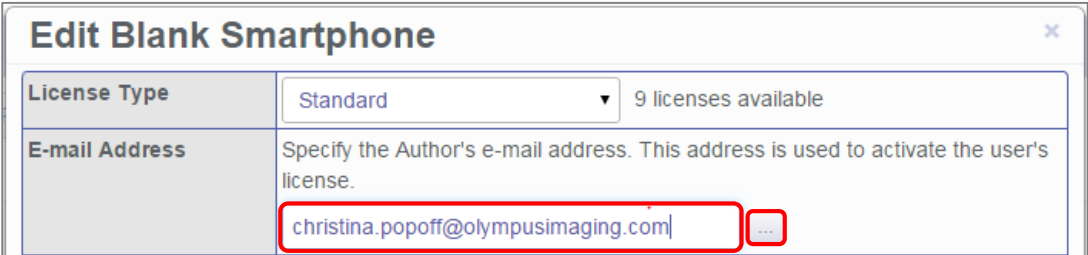

2. The Address Book Window will be shown. Press the [New Contact] Button.

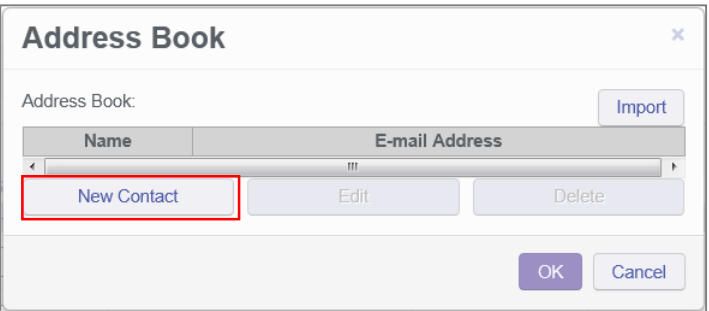

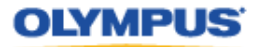

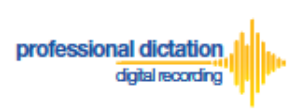

3. Enter the Display Name and Email Address of the user and press the [OK] Button to continue.

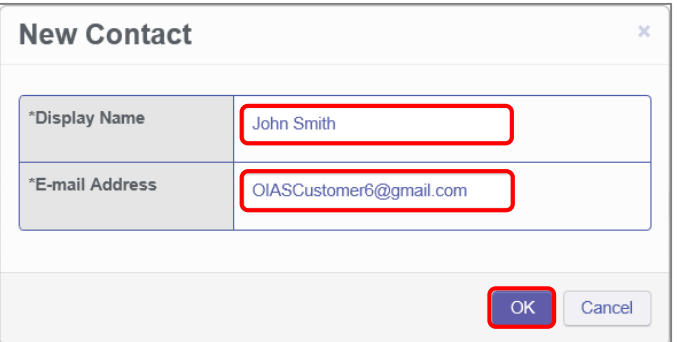

4. The user's email address details will now be displayed in the Address Book. Highlight the user from the list and press the [OK] Button to continue.

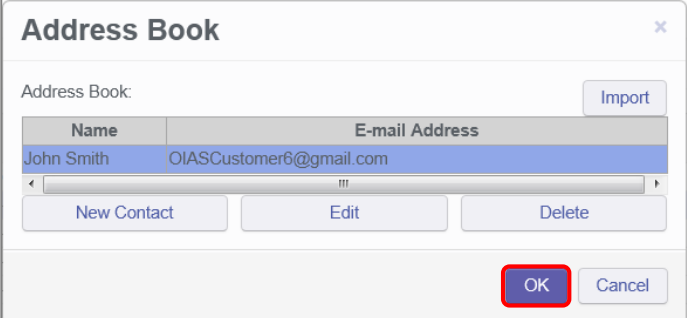

### <span id="page-23-0"></span>**Setting the Delivery Method of Dictations**

This option will allow you to select the desired delivery method of dictation files. You can choose from E-mail, FTP or Prompt. The Prompt option will allow the Smartphone user to select from either E-Mail or FTP when they send a dictation from the Olympus Dictation App.

#### <span id="page-23-1"></span>**E-mail Delivery Settings**

From the radio button options next to 'Delivery' select E-mail. Should you have a single recipient you can manually type the recipient's e-mail address into the field next to 'Recipient E-mail Address'.

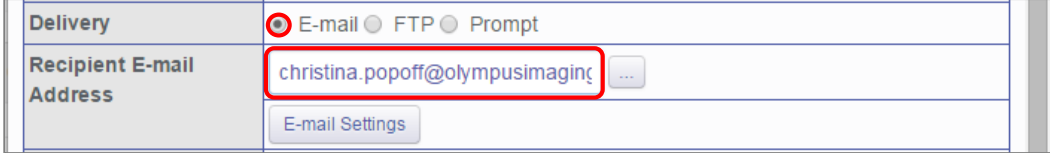

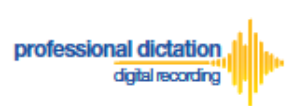

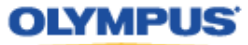

Alternatively, should you have a multiple recipients press the [E-mail Settings] button to add recipients to the Address Book.

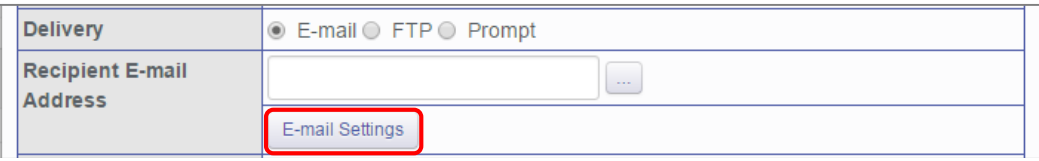

The E-mail Settings Window is shown. Press the [TO] Button to select a recipient.

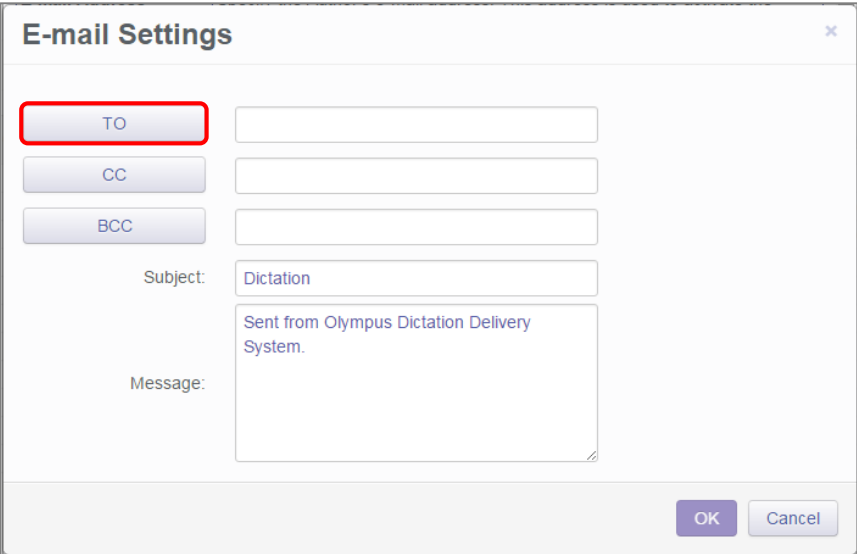

In the following E-mail Address Window, select a recipient from the Address Book and press the [TO:->] Button. Repeat this process to add [CC:->] or [BCC:->] recipients. Press the [OK] Button to continue.

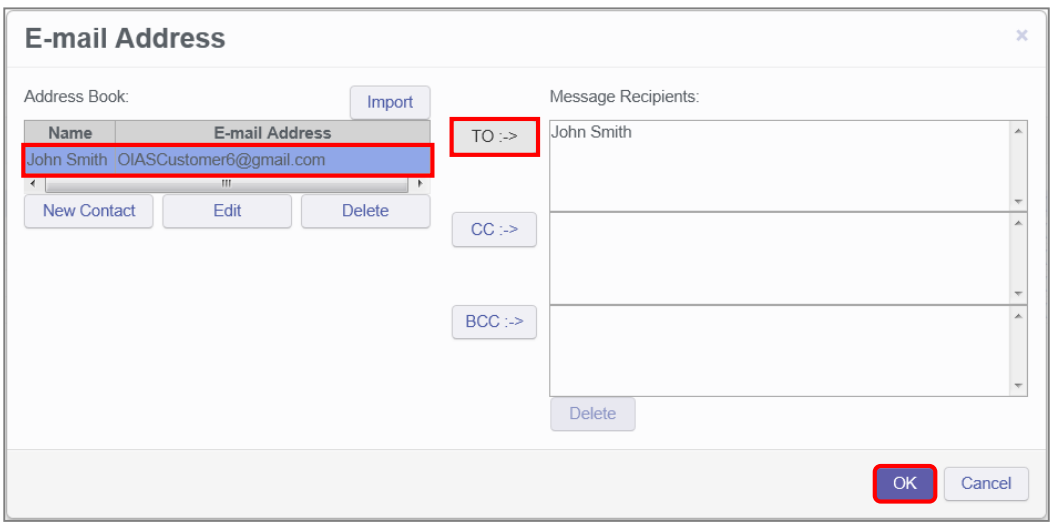

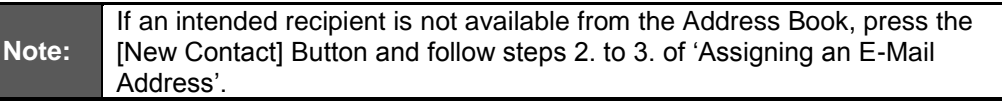

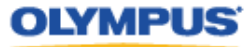

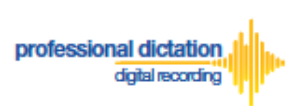

Should you wish to you can change the default Subject and Message Body. This will be received by all recipients entered. Press the [OK] Button to save your settings.

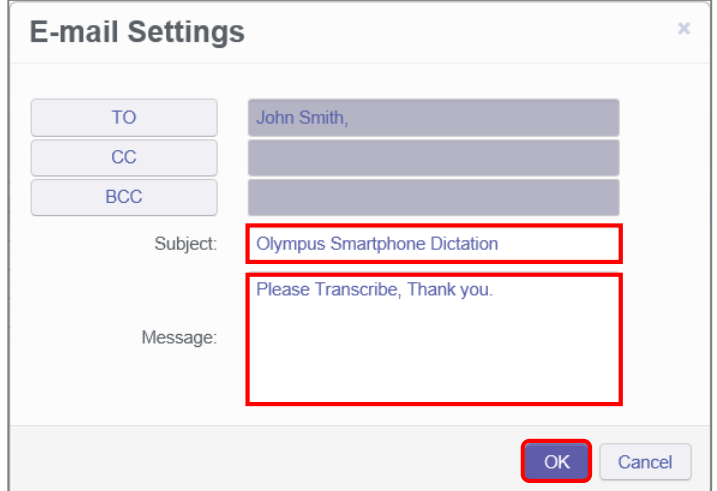

#### <span id="page-25-0"></span>**FTP Delivery Settings**

From the radio button options next to 'Delivery' select [FTP]. The 'FTP Profile' section will be shown below. Press the [Add] button.

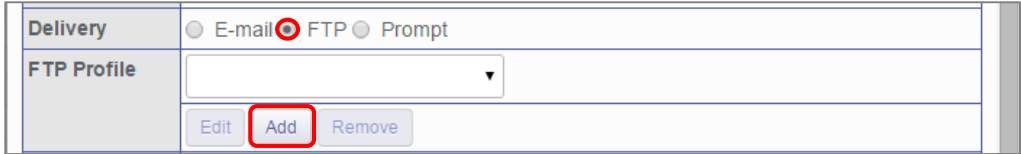

The FTP Profile Window is shown. Here the details of the users FTP server can be configured and a directory for their dictation can be chosen. Press the [OK] button to confirm the settings.

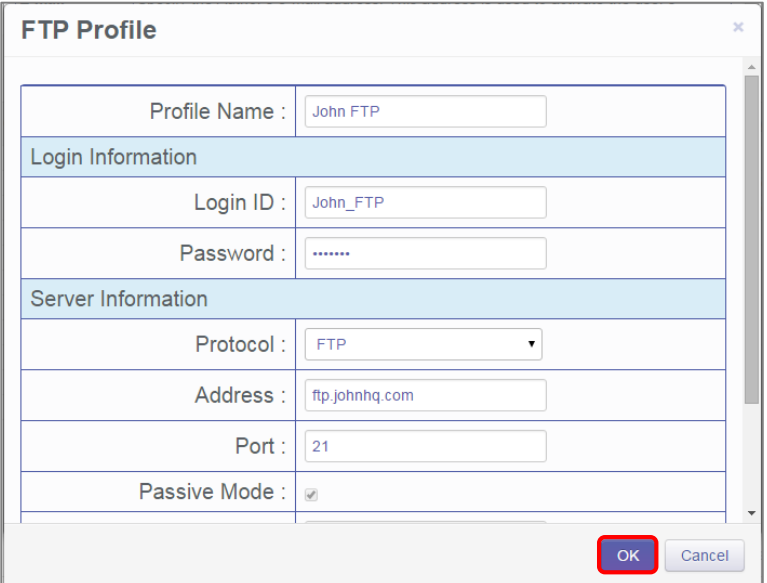

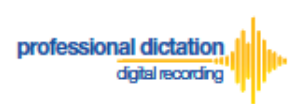

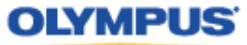

#### <span id="page-26-0"></span>**Prompt Delivery Settings**

If Prompt is selected in the 'Delivery' option you will need to configure both the Recipient E-mail Address and FTP Profile settings. Please follow the above procedure to configure both these settings.

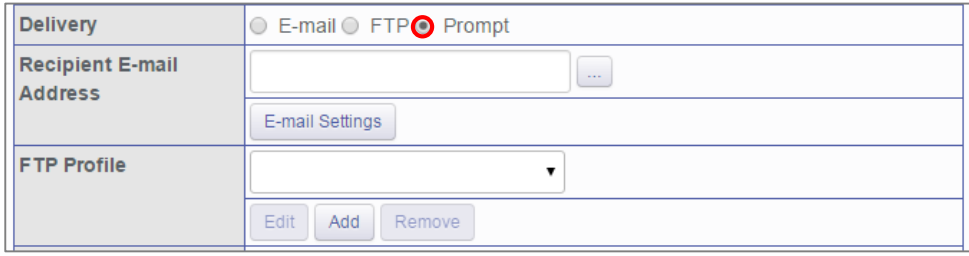

## <span id="page-26-1"></span>**File Format and Encryption Settings**

Dictation files can be sent in either DSS or DSS Pro (.DS2) format. DSS Pro files can be encrypted in Standard (128 Bit) or High (256 Bit) encryption. An encryption password must be set.

Choose a file format from the radio button options. Should an Encryption level be selected, you will need to specify a password for decryption.

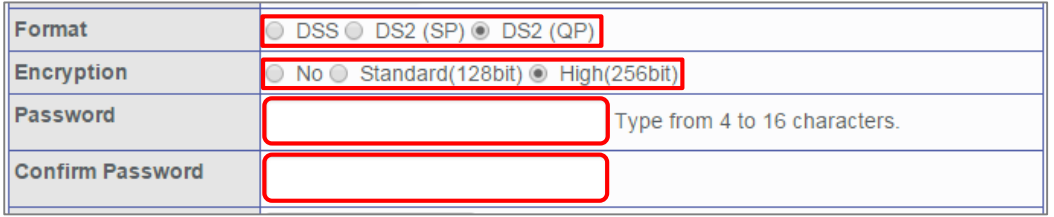

Nominate a password that is 4 to 16 characters in length. The password must be the same for both the 'Password' and 'Confirm Password' fields.

### <span id="page-26-2"></span>**Author ID Setting**

The Author Setting allows you to set the Author ID for the Smartphone user. This Author ID will be registered in the Job Data of all dictation files for the user.

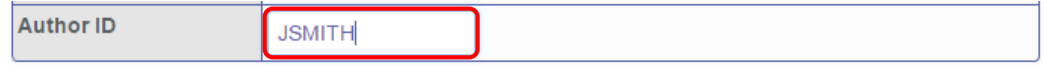

The first 4 characters of the Author ID will be used for the first part of dictation file name. (e.g. *JSMI*0010.DS2)

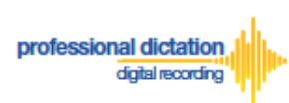

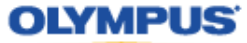

### <span id="page-27-0"></span>**Configuring a Worktype List**

Worktype IDs, like Author IDs are used to classify dictation files. This allows for easier management of dictation files by transcriptionists. You are able to pre-configure Lists of Worktype IDs within the Olympus Dictation Portal.

Press the [Add] Button to create a new Worktype List.

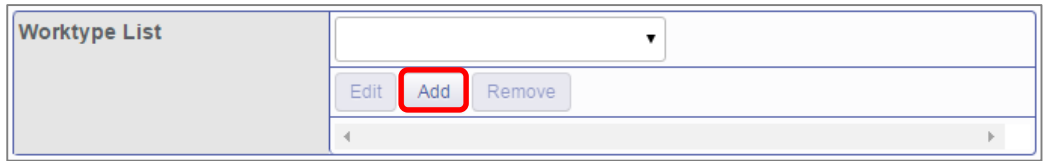

The Add Worktype List Window is shown. Enter in the name of your List and press the [Add] Button.

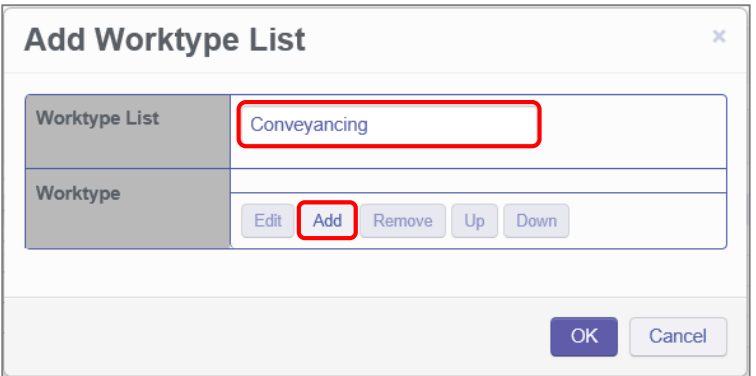

In the Add Worktype Window specify the name of the Worktype ID and press the [OK] Button.

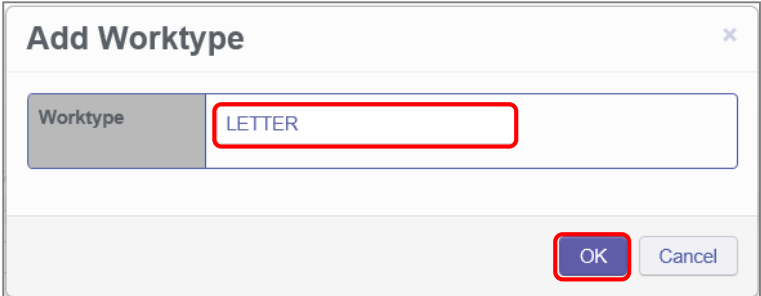

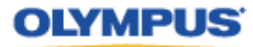

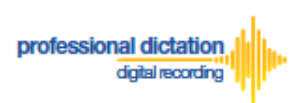

The specified Worktype ID will now be shown in the Add Worktype List Window. Repeat the same process to add additional Worktype IDs and press the [OK] Button to continue.

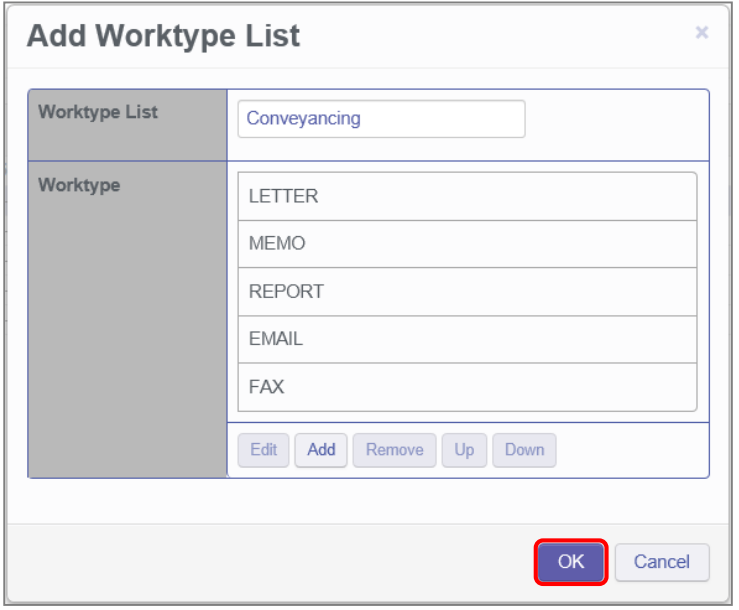

Once back in the Edit Smartphone Window choose the newly configured Worktype List from the drop down list.

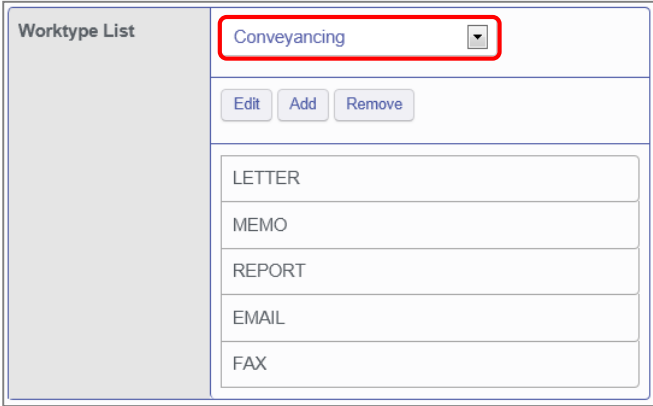

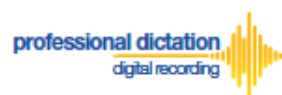

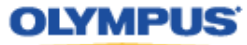

## <span id="page-29-0"></span>**Saving your Configured Settings**

You can review your configured settings from the Edit Blank Smartphone Window. Press the [Apply] Button to save your configured Smartphone settings. Alternatively if you wish to configure another new smartphone app license, press the [Next] button.

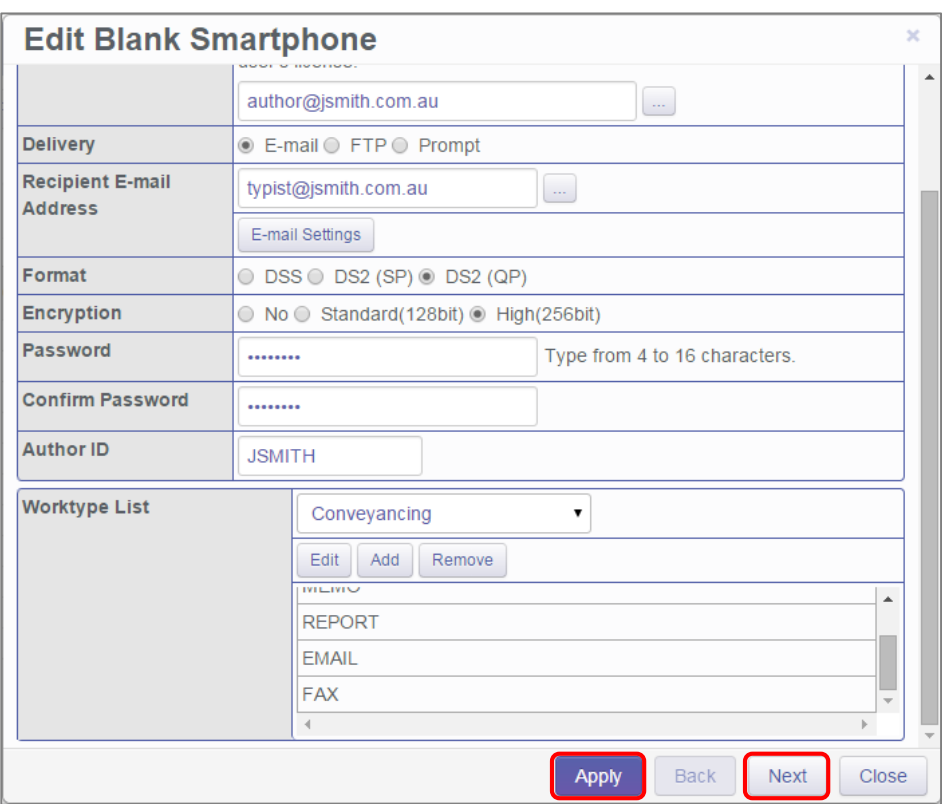

The configured Smartphone Settings are visible in the Smartphone List.

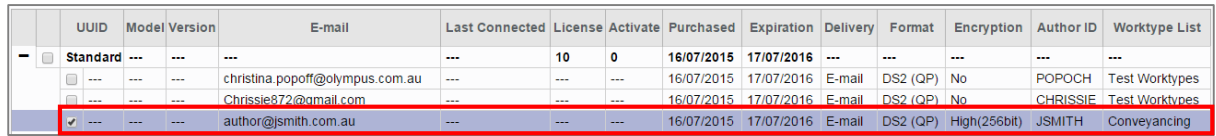

# <span id="page-29-1"></span>**Configuring an Existing Smartphone App Settings**

From the Dashboard, select [Edit Existing Smartphone App Licence Settings]

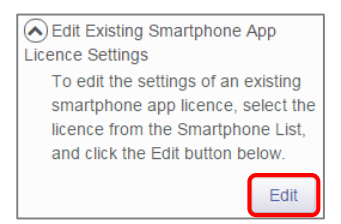

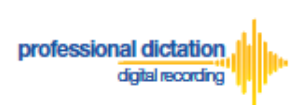

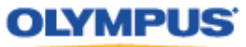

In the Smartphone List select an assigned licence from the list of Standard Licenses by checking the box next to the license.

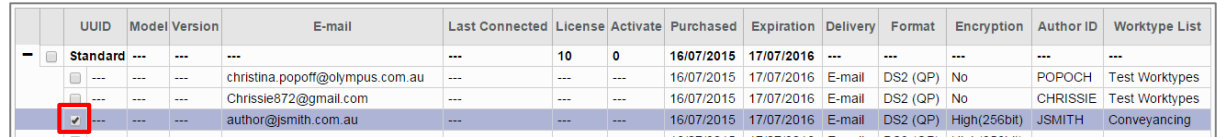

#### Press the [Edit] Button.

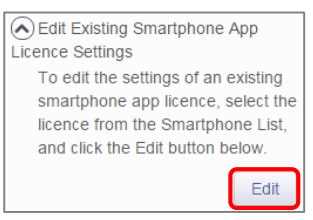

The Edit Smartphone Window will be displayed. Here you are able to configure the desired settings for the existing smartphone app licence by following the same configuration steps for configuring new smartphone app settings.

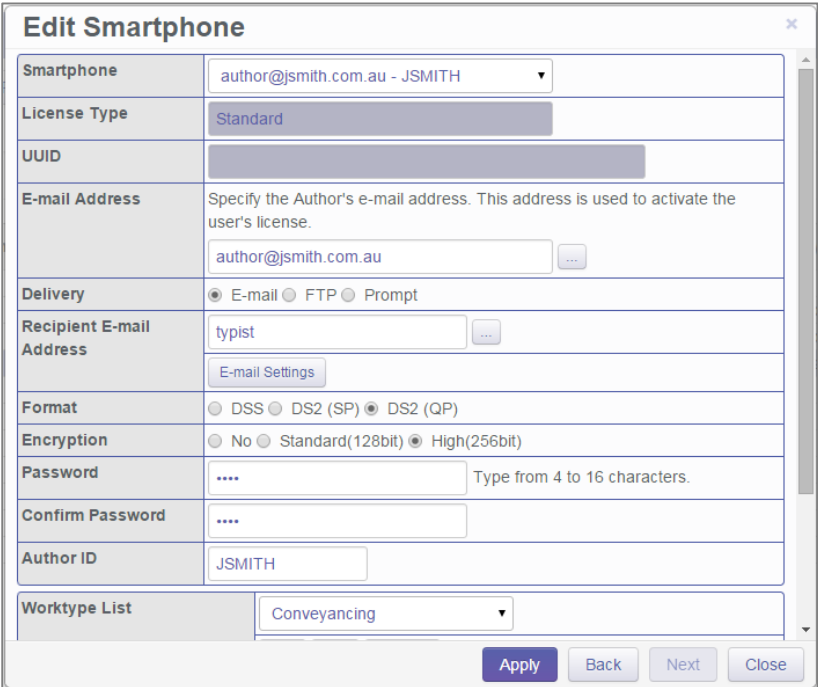

Should you wish to configure multiple existing smartphone licences, you can select the licence to configure by selecting the assigned smartphone details from the 'Smartphone' drop down box.

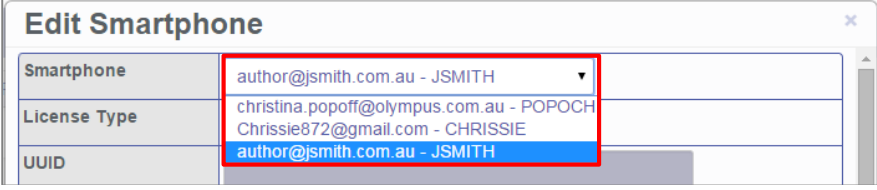

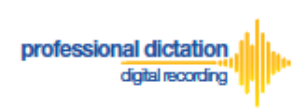

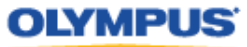

Alternatively pressing the [Back] or [Next] Buttons will cycle through the available existing smartphone licences.

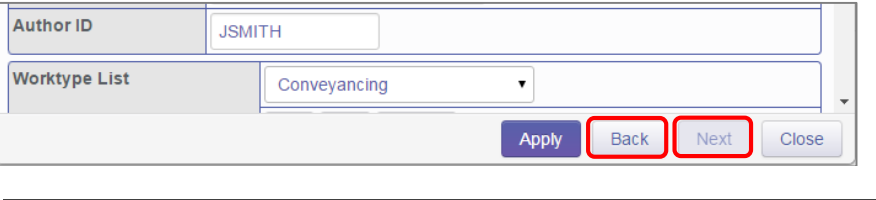

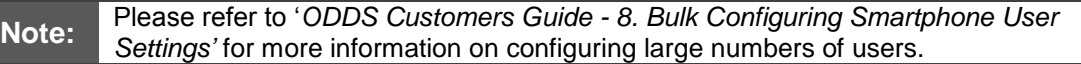

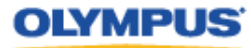

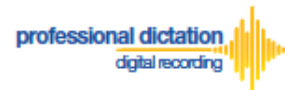

# <span id="page-32-0"></span>**Customers Guide to Renewal of Standard**

# **Licenses**

## <span id="page-32-1"></span>**Enabling Renewal**

Olympus Dictation Delivery Service (ODDS) Standard Licenses expire one year (365 days) after being issued to a Customer. Should you wish to renew your Standard Licenses for a further year, you will need to nominate in the Olympus Dictation Portal that you wish to renew your licenses 30 days before the license expiration.

At 60 days before your Standard License expires you will receive the "License Renewal Notification [C-103]" e-mail notification.

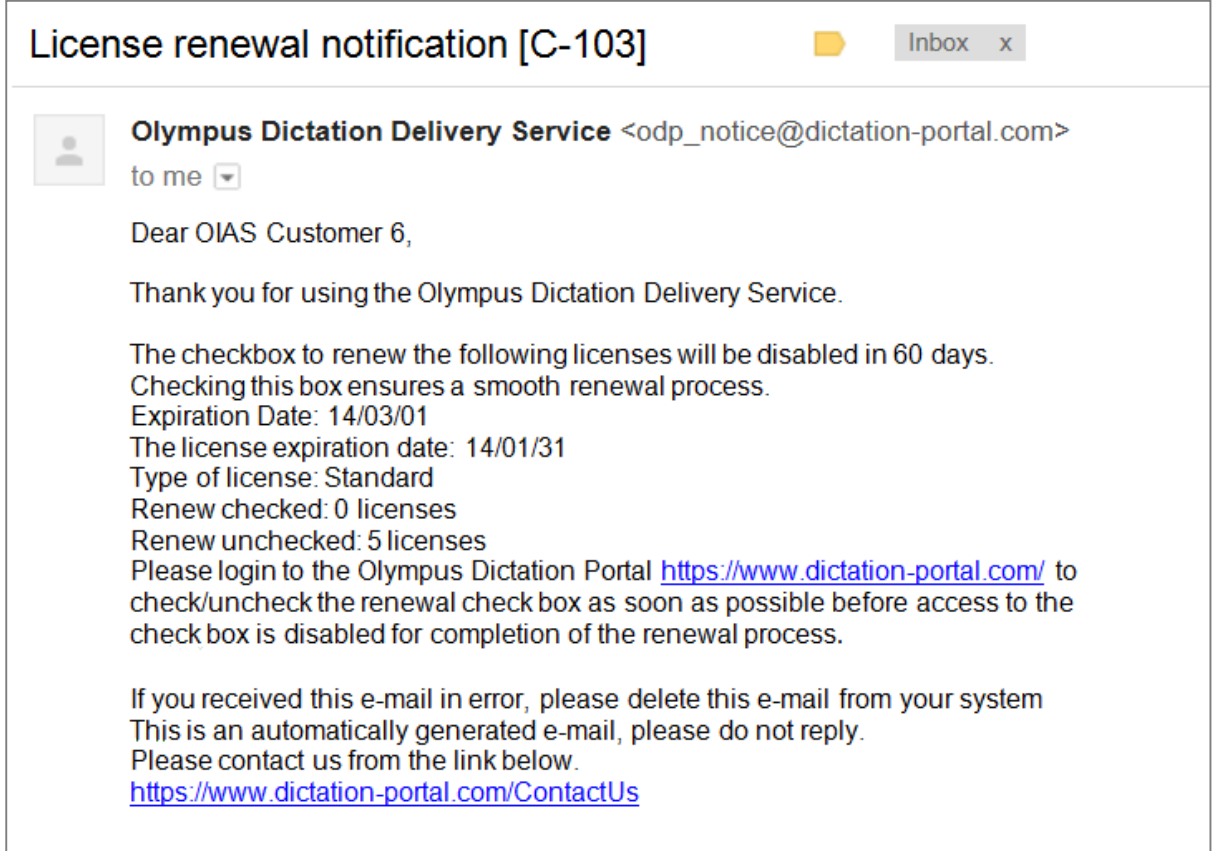

If no action is taken to renew your License at this time, you will receive further renewal notifications at 40 and 31 days before the license expiration.

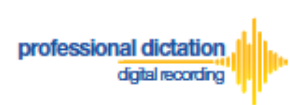

## **OLYMPUS**

#### From the Smartphone List check the box next to the licenses which you would like to renew.

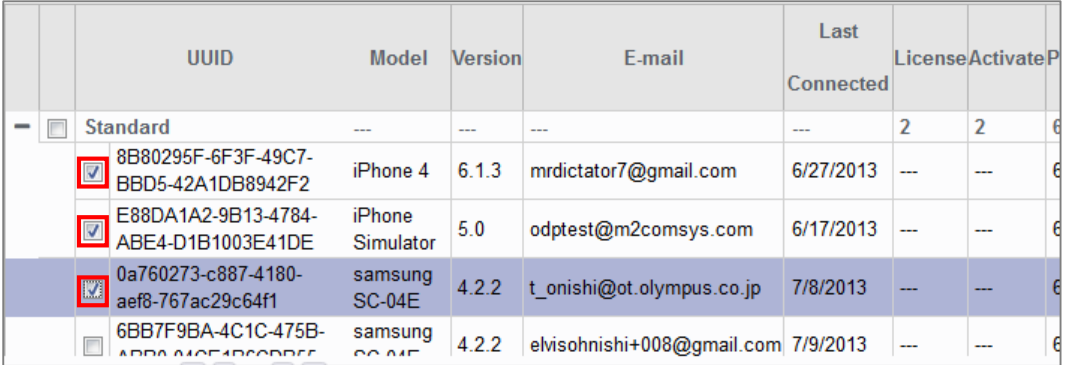

#### From the Dashboard, expand [Renew License(s)]

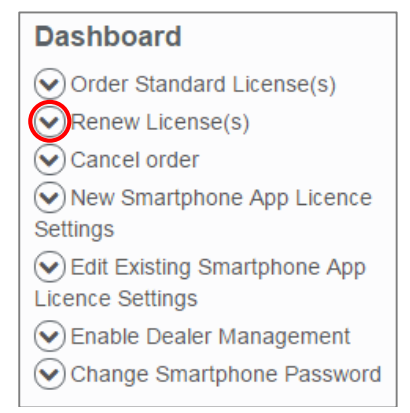

#### Press the [Flag] button to enable renewal of the selected licenses.

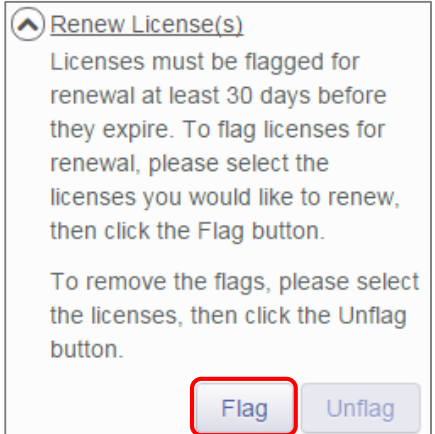

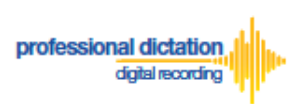

The Enable Renew window is displayed. Press the [OK] Button to confirm the renewal.

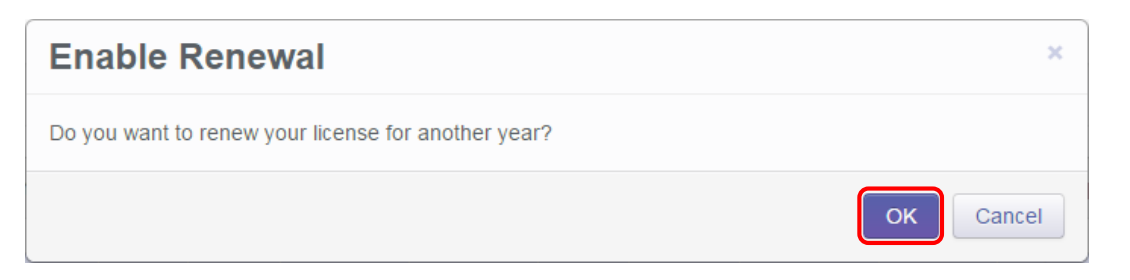

A Green check mark icon is now visible next to the licenses which you have chosen to renew.

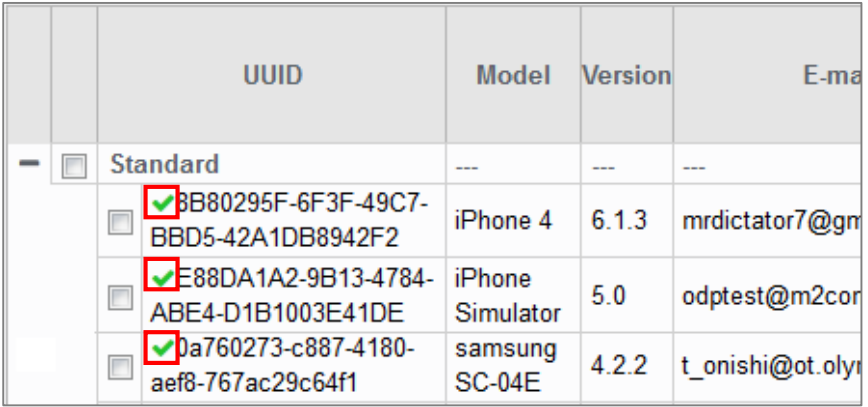

At 30 days before expiry of your flagged licenses, you dealer will receive an order for the renewal licenses. Once your order has been invoiced and processed by your dealer, you will receive a notification email, and the renewal licenses will take effect after expiry of your current licenses.

## <span id="page-34-0"></span>**Cancel Renewal**

Should you wish to cancel the renewal of a license, check the box next to the renewed license.

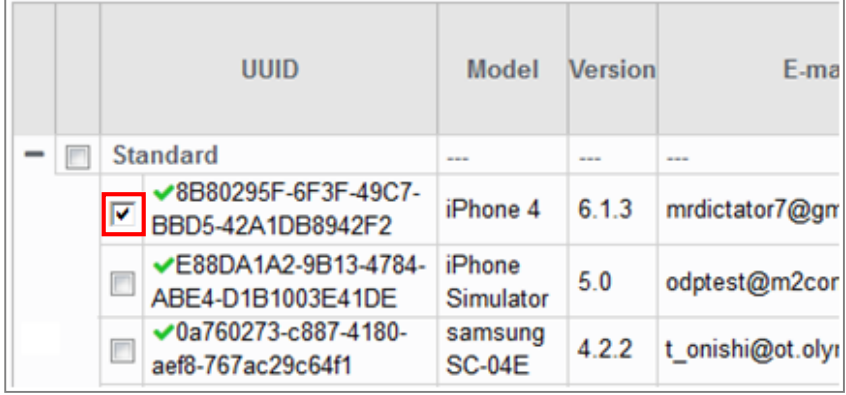

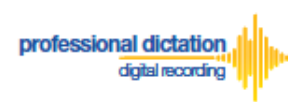

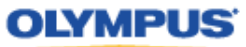

#### From the Dashboard, expand [Renew License(s)]

#### **Dashboard**

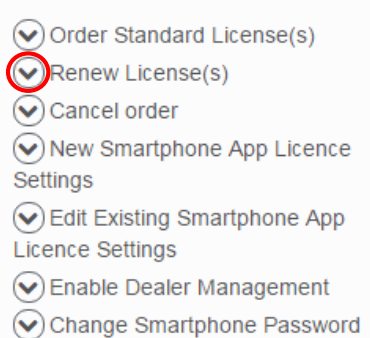

Press the [Unflag] button to cancel the renewal of the selected licenses.

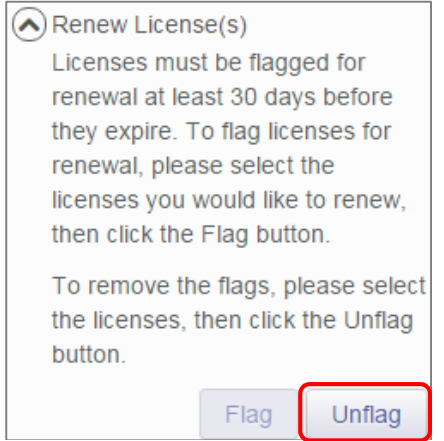

The Disable Renew window is displayed. Press the [OK] Button to confirm the renewal cancellation.

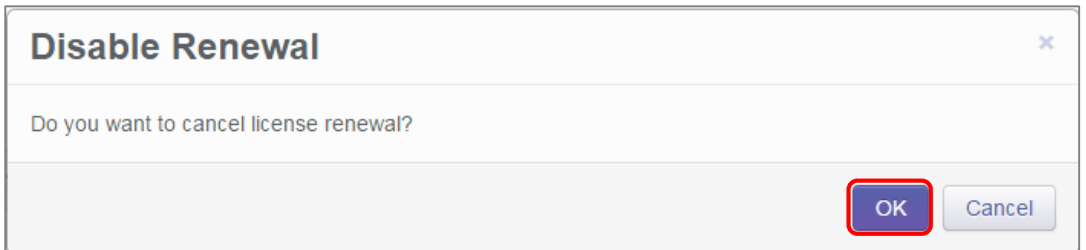

A confirmation window is displayed confirming that the cancellation of the renewal was a success.

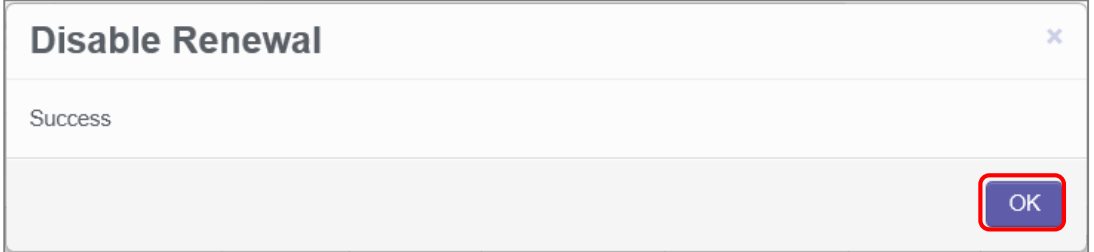

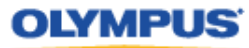

<span id="page-36-0"></span>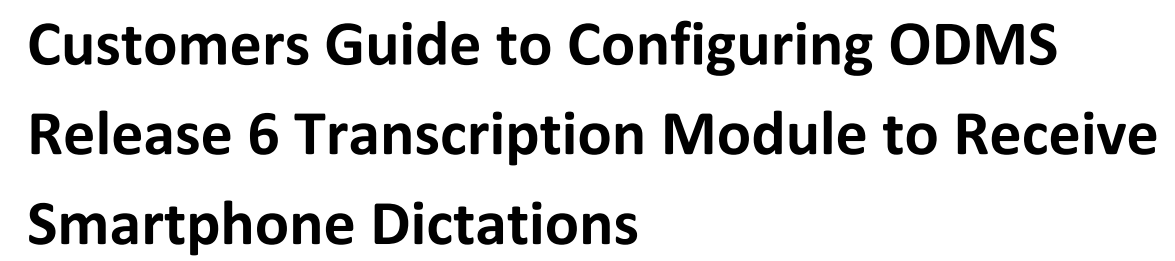

<span id="page-36-1"></span>**Select E-mail/FTP Profile & Choose Receive Method**

Open ODMS Transcription Module. Go to [Tools] > [Options] and select the [Email/FTP] Tab.

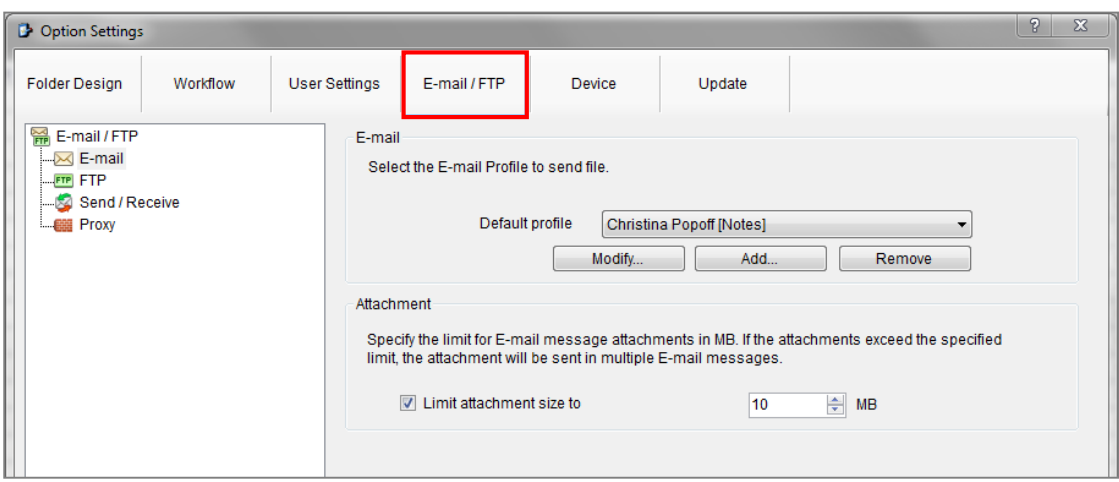

Select 'E-mail' or 'FTP' from the left pane and select from an existing E-mail or FTP profile or create a new profile.

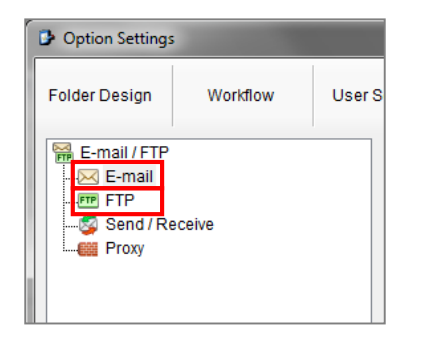

professional dictation

digital recording

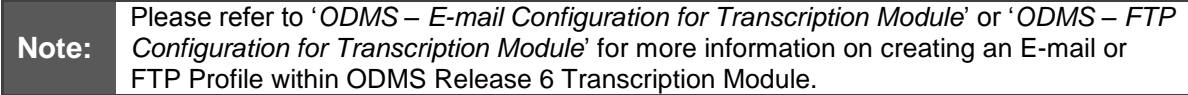

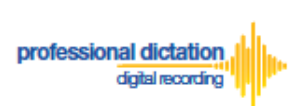

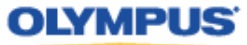

Select the [Workflow] Tab and choose 'Receive' from the left pane. Check the box to choose your desired protocol to receive dictations.

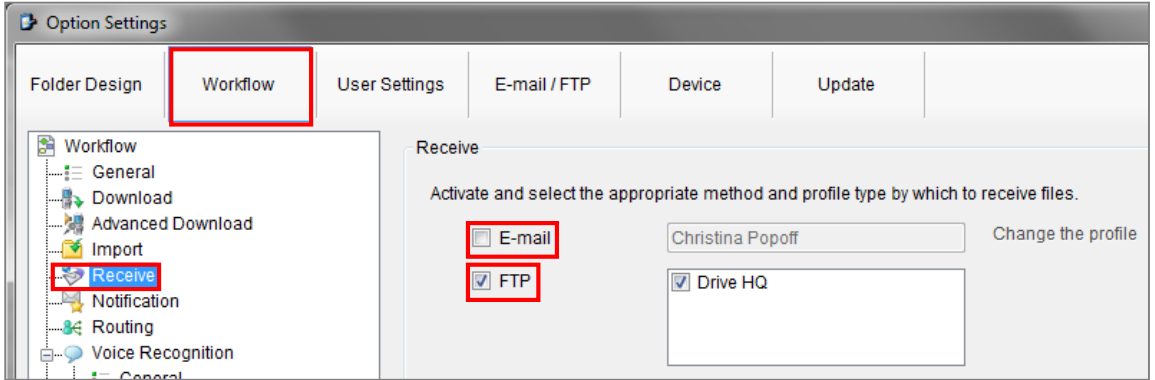

<span id="page-37-0"></span>Press the [Apply] Button to save your settings.

## **Manually Receive Dictations**

Once you have successfully registered your E-Mail/FTP Profile and configured your Receive method, you are able to manually check for new dictation files by performing a [Send and Receive].

To do this, select the [Send and Receive Icon] on the [Toolbar] of the main window.

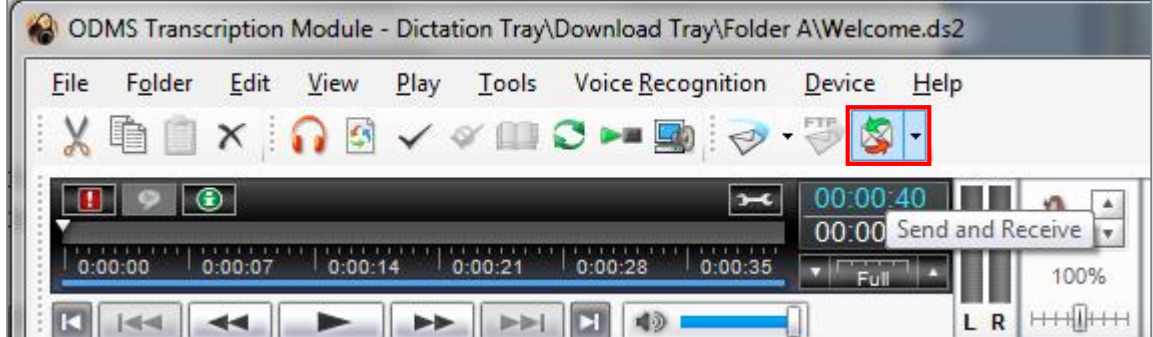

Alternatively, go to [Tools] > [Send and Receive] and select [Receive].

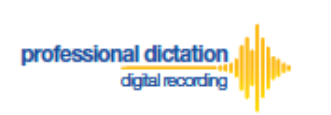

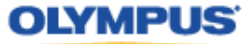

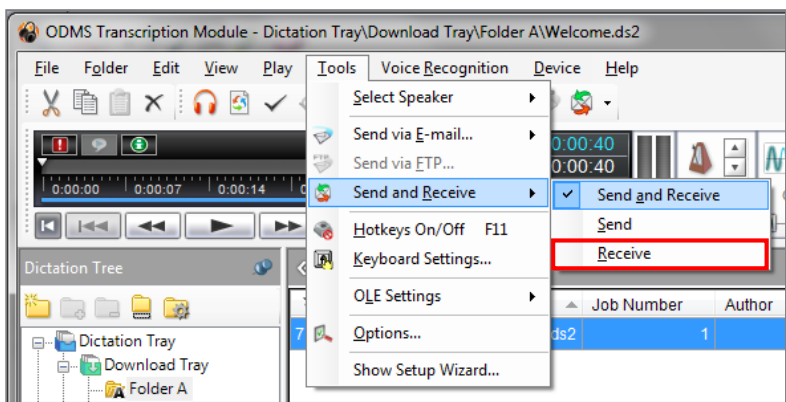

# <span id="page-38-0"></span>**Configure Automatic Receiving of Files**

ODMS Release 6 Transcription Module can be configured to automatically receive dictation files via your specified receive method.

Go to [Tools] > [Options] and select the [Email/FTP] Tab.

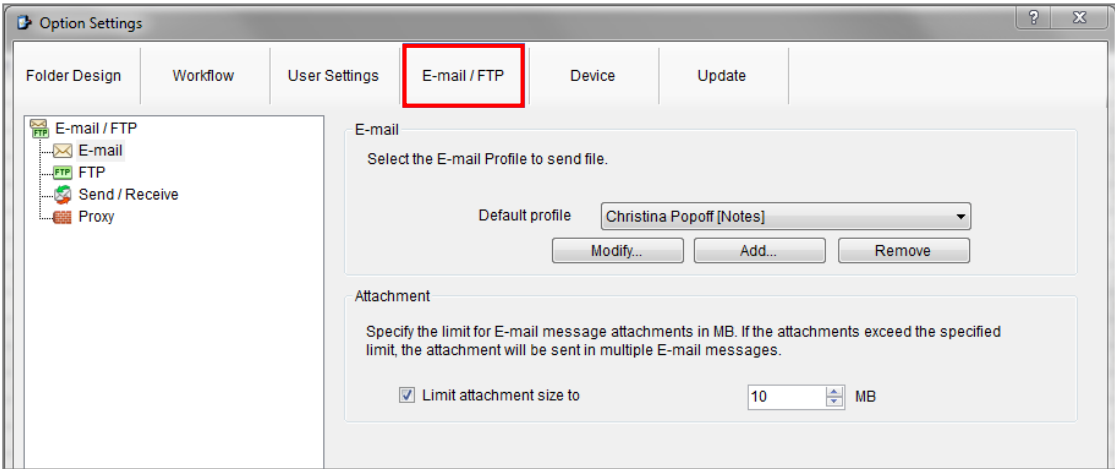

Select 'Send / Receive' from the left pane.

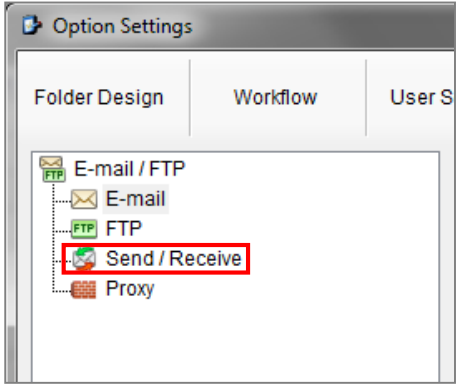

In the *Receive Interval* section, place a tick next to 'Automatically receive files via Email / FTP' and select the frequency in which you wish to check for new dictations.

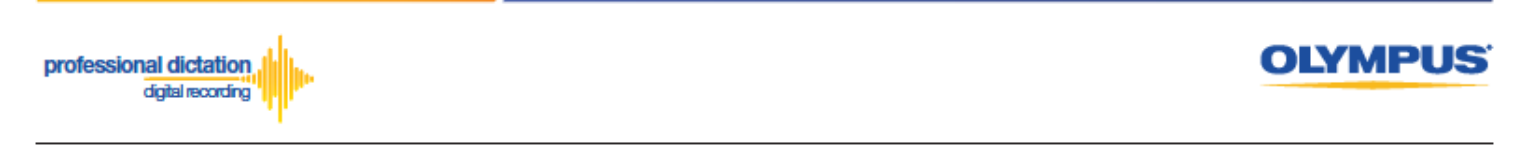

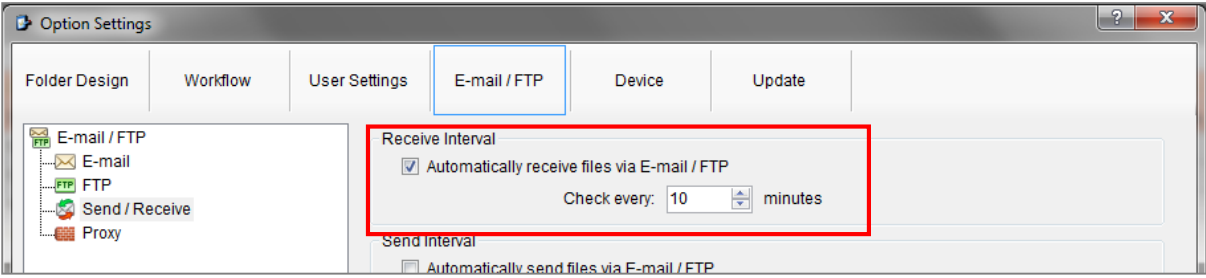

Select [Apply] to save your settings.

# <span id="page-39-0"></span>**Configure Routing of Smartphone Dictations to a Specified Folder**

ODMS Release 6 Transcription Module software allows you to set a Routing Rule for received dictations so they are directed to a specified destination folder when received. By default, all dictations received via E-mail or FTP will go to the Inbox. Dictations can be routed to a specified folder based on the sender.

Go to [Tools] > [Options] and select the [Workflow] Tab. Choose 'Routing' from the left pane.

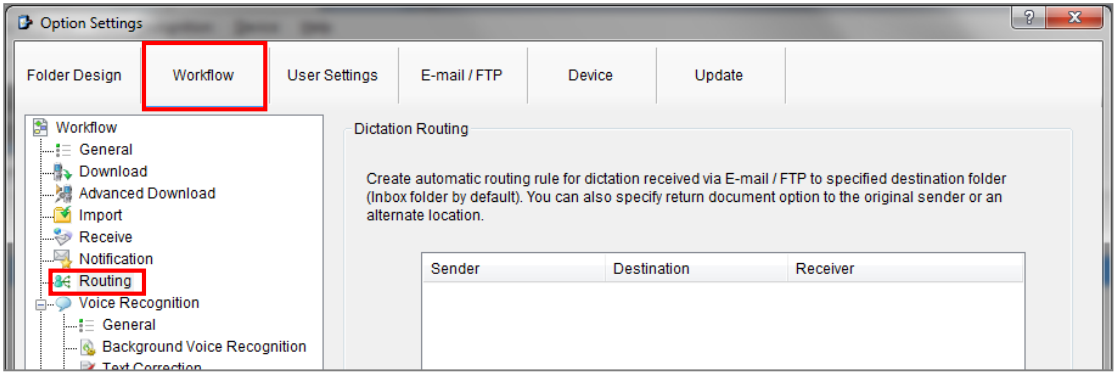

In the *'Dictation Routing'* section, press the [Add...] Button to create a routing rule.

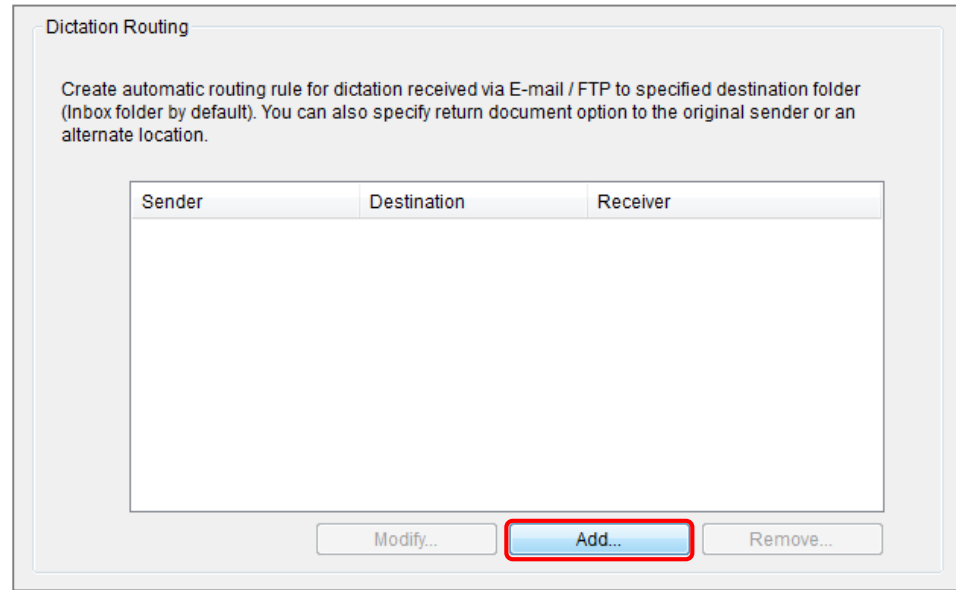

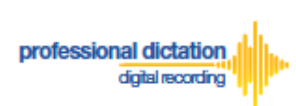

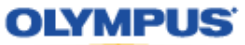

The Routing Settings window is displayed.

Select either 'E-mail' or 'FTP' for the Protocol for your received dictations.

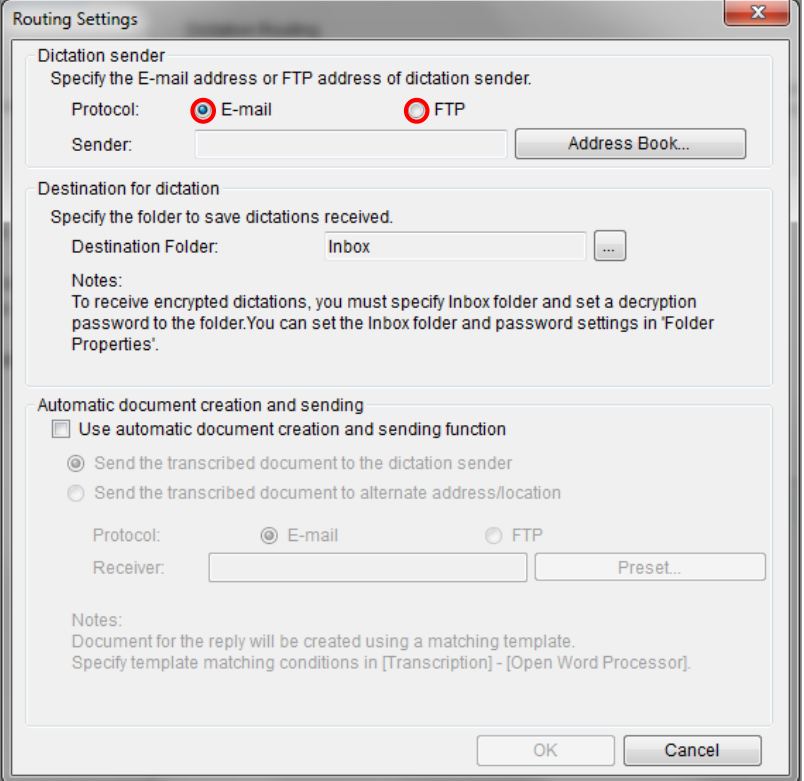

## <span id="page-40-0"></span>**If E-mail is Selected...**

Press the [Address Book...] Button to bring up your E-mail Address Book.

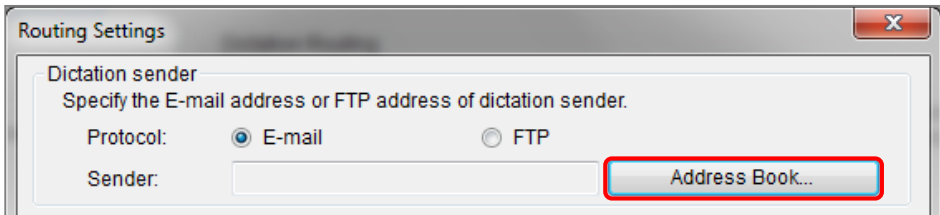

From the 'Address Book:' section, choose the e-mail address for dictation received from the Olympus Dictation Delivery Service [\(odp\\_notice@dictation-portal.com\)](mailto:odp_notice@dictation-portal.com), and press the [->] Button to add it to the 'Sender:' list. Press the [OK] Button to finalise.

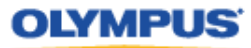

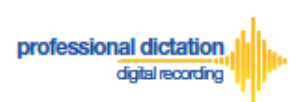

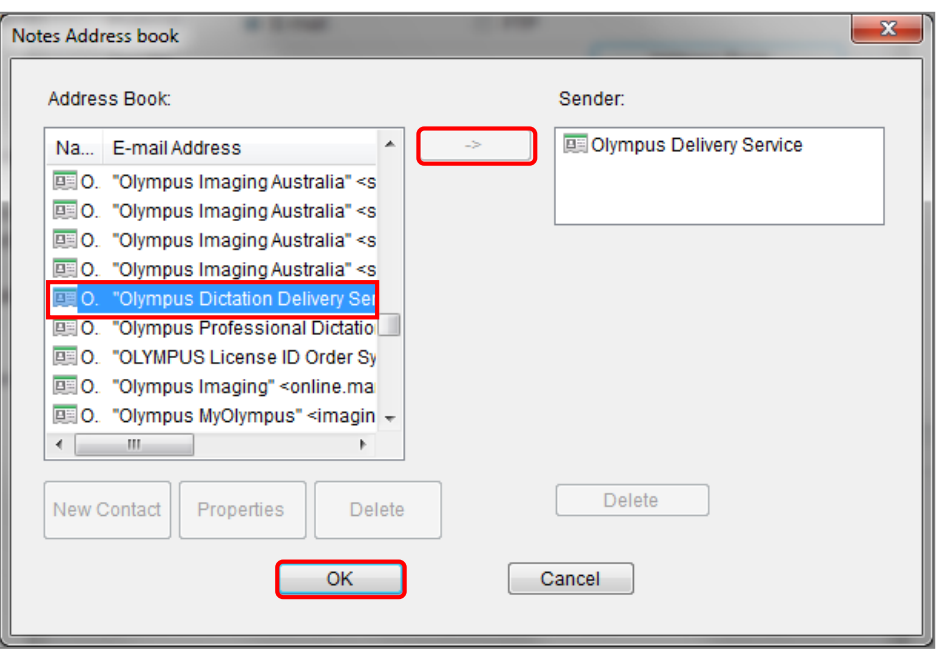

**Note:**

Depending on your E-mail Profile type, it may be necessary for you to first register this address in your E-mail's Address Book prior to it being available to select from within the Address Book of ODMS Release 6 Transcription Module.

## <span id="page-41-0"></span>**If FTP is Selected...**

Press the [FTP Profiles...] Button to bring up your available FTP Profiles.

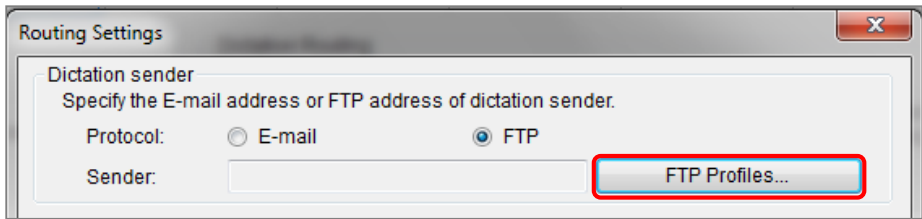

Highlight the appropriate FTP Profile for dictations that are received from the Olympus Dictation Delivery Service and press the [Select] Button.

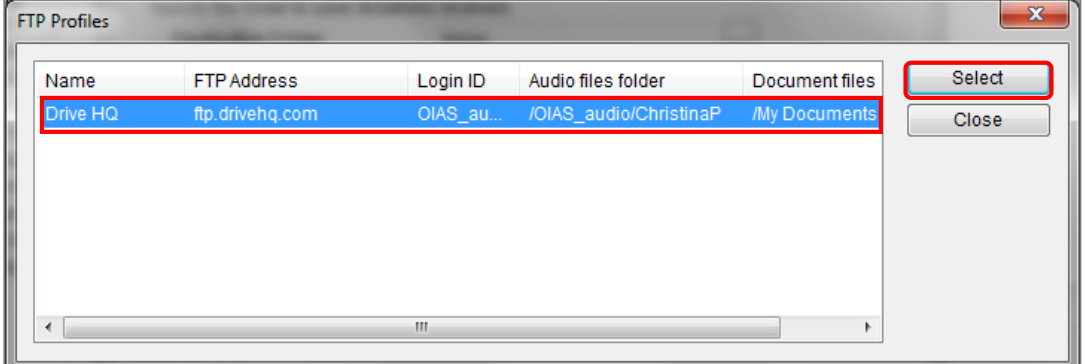

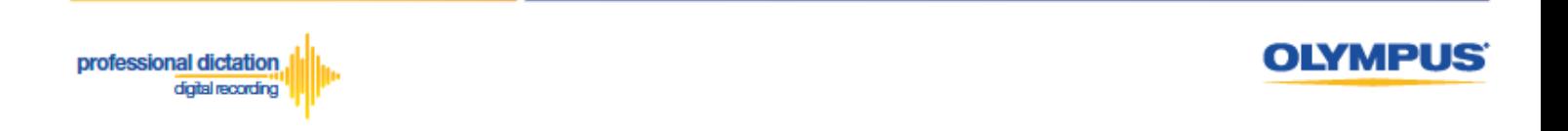

In the *'Destination for dictation'* section, press the [...] Button next to *Destination Folder.*

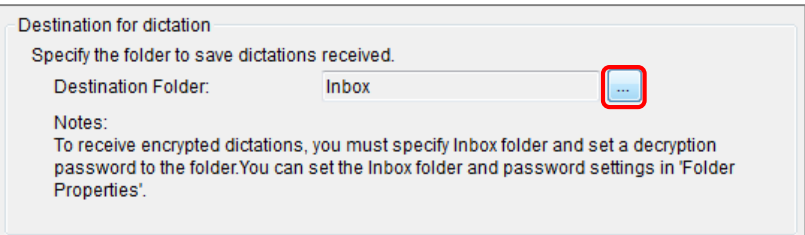

The Modify Destination Folder window is displayed. Highlight the desired folder for your Smartphone Dictations and press the [OK] Button.

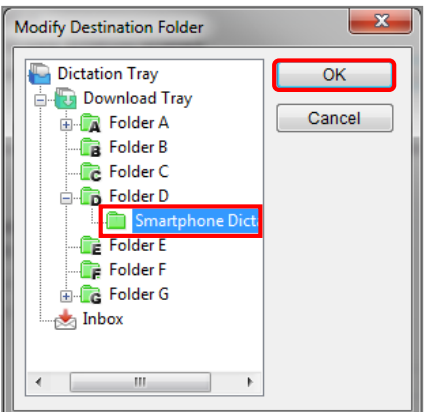

Press the [OK] Button in the Routing Settings window.

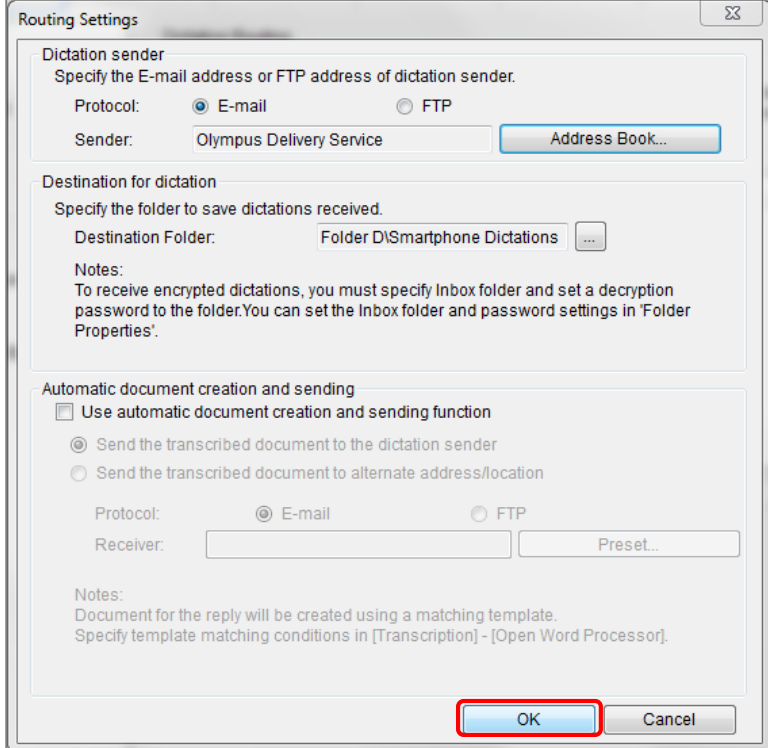

Finally, select [Apply] to save your settings.

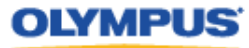

<span id="page-43-0"></span>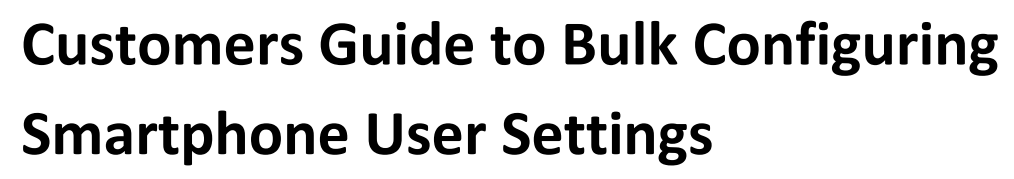

## <span id="page-43-1"></span>**Configure E-mail Address Book**

professional dictation

digital recording

<span id="page-43-2"></span>**Adding an E-mail Contact to the Address Book**

After loging into your account, press the [Settings] Button from the main menu.

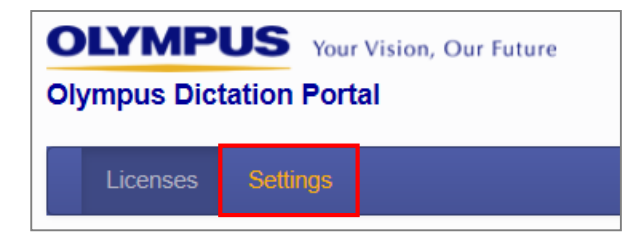

Select the [Address Book] Tab under Options.

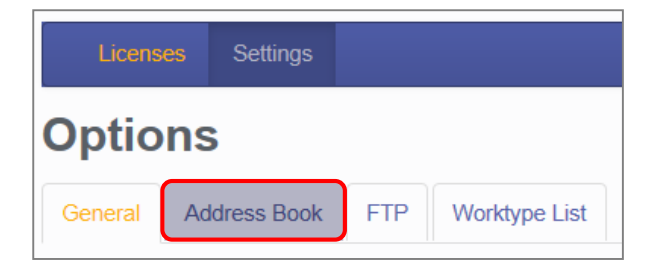

Here you can view and register the E-mail addresses of all your Smartphone Users, and Email addresses of recipients for Smartphone dictations.

To add a new E-mail contact press the [New Contact] Button.

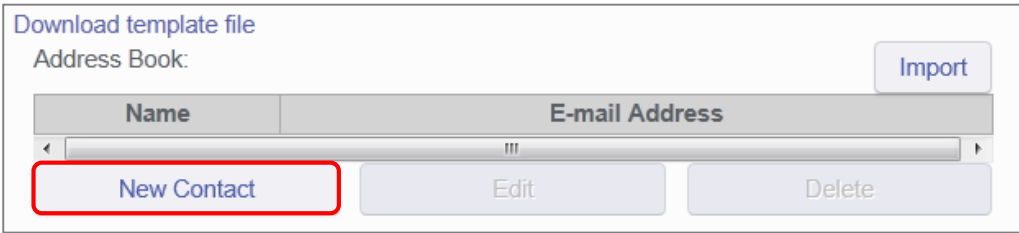

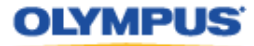

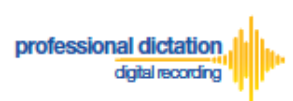

The New Contact window will be displayed. Enter the Display Name and Email Address of the user and press the [OK] Button to continue.

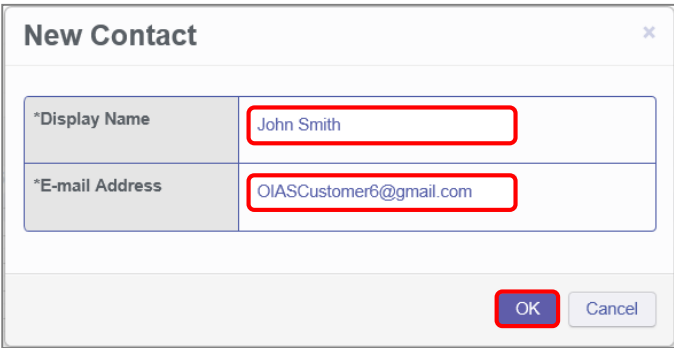

The specified e-mail address details will now be displayed in the Address Book. Repeat the same process to add additional contacts.

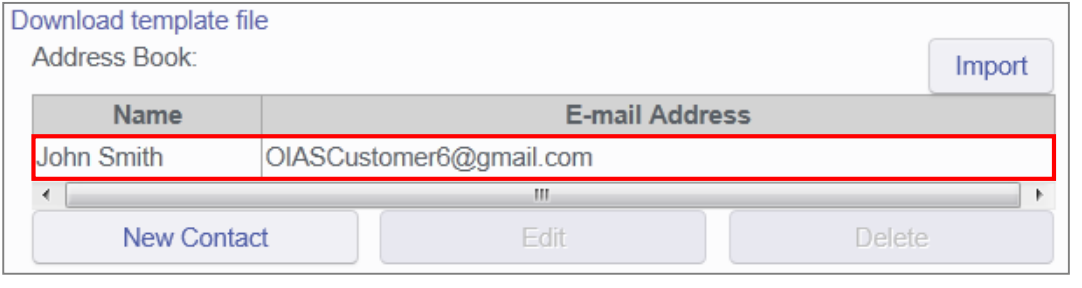

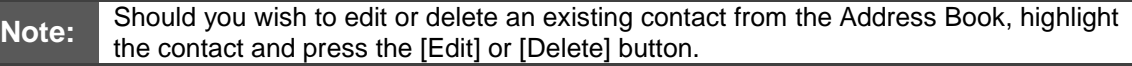

Once you have added your contacts press the [Save] button.

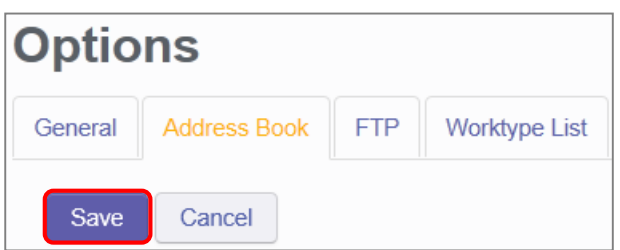

### <span id="page-44-0"></span>**Adding Multiple Contacts to the Address Book**

In the case where you would like to set up a large number of e-mail contacts, the Olympus Dictation Portal allows you to import a CSV file to create multiple e-mail contacts at once. You can use Microsoft Excel or a text editor to create your CSV file.

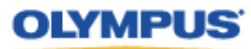

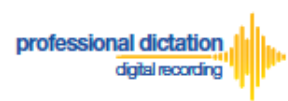

The Olympus Dictation Portal provides a Sample CSV file to download, which you can use as a template to create your own CSV file with your e-mail contact information.

The first row or header row of the CSV file correlates to the names of the attributes (or fields) required.

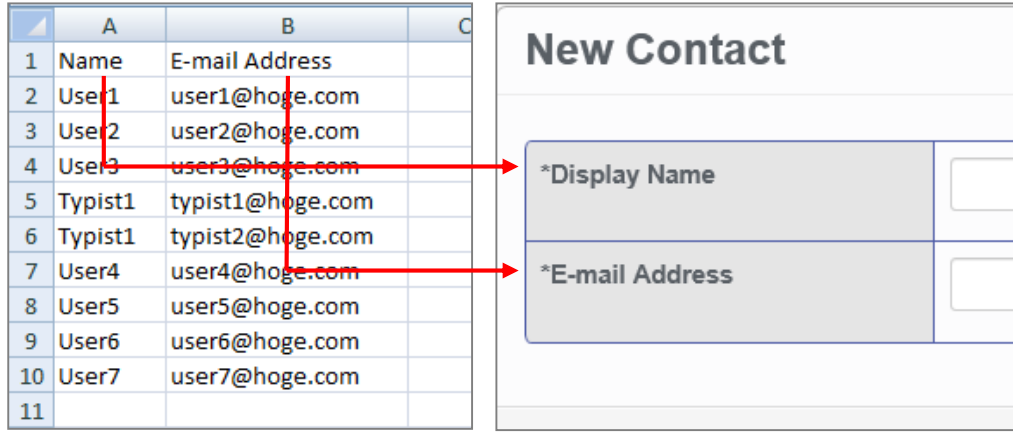

To download the Sample CSV file, press 'Download template file'. You will be prompted to open or save the sample file.

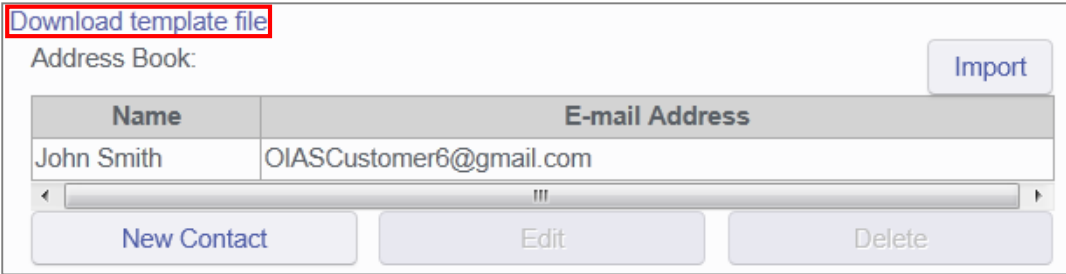

Once you have created your customised CSV file with the necessary information, press the [Import] Button.

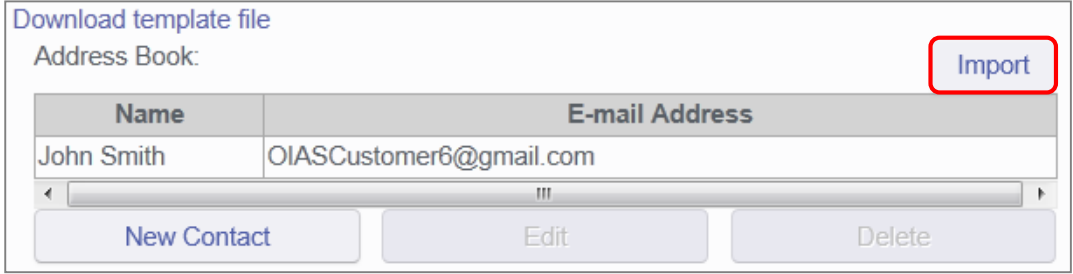

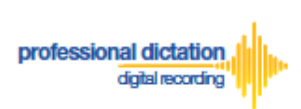

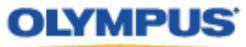

The Choose File to Upload window is displayed. Select your CSV file to upload and press the [Open] Button.

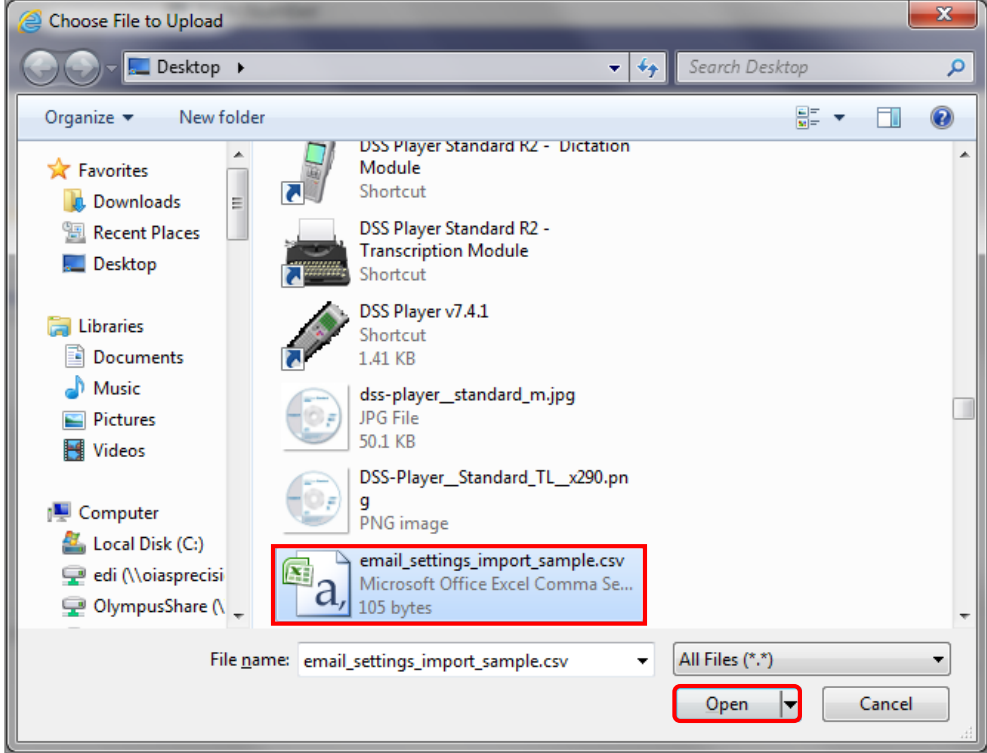

The new E-mail Contacts specified in your CSV file will be imported into the Olympus Dictation Portal and will be displayed in the Address Book.

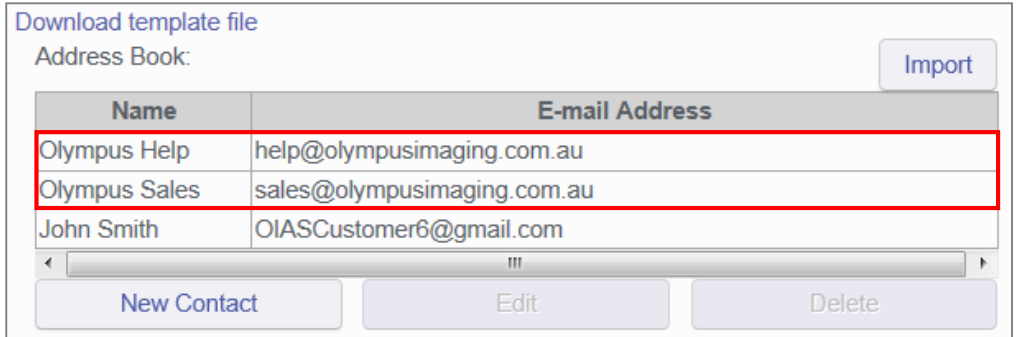

Once you have added your contacts press the [Save] button.

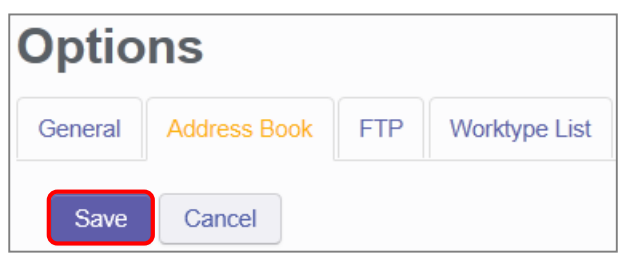

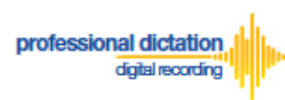

**OLYMPUS** 

# <span id="page-47-0"></span>**Configure FTP Profiles**

<span id="page-47-1"></span>**Adding an FTP Profile**

Select the [FTP] Tab under Options.

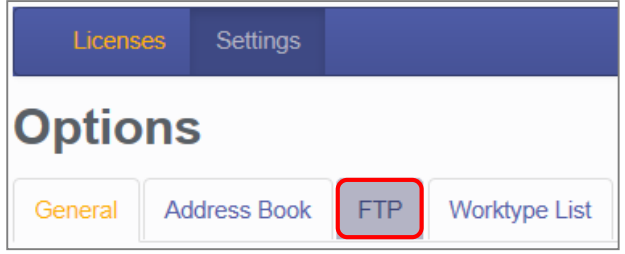

Here you can configure FTP profiles for each user should you wish to use FTP as your delivery method for Smartphone dictations.

To create an FTP profile, press the [Add] button.

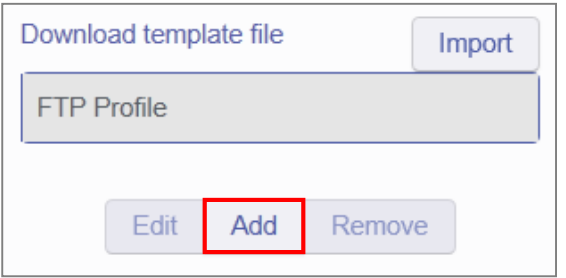

The FTP Profile window will be displayed. Here the details of the users FTP server can be configured and a directory for their dictation can be specified.

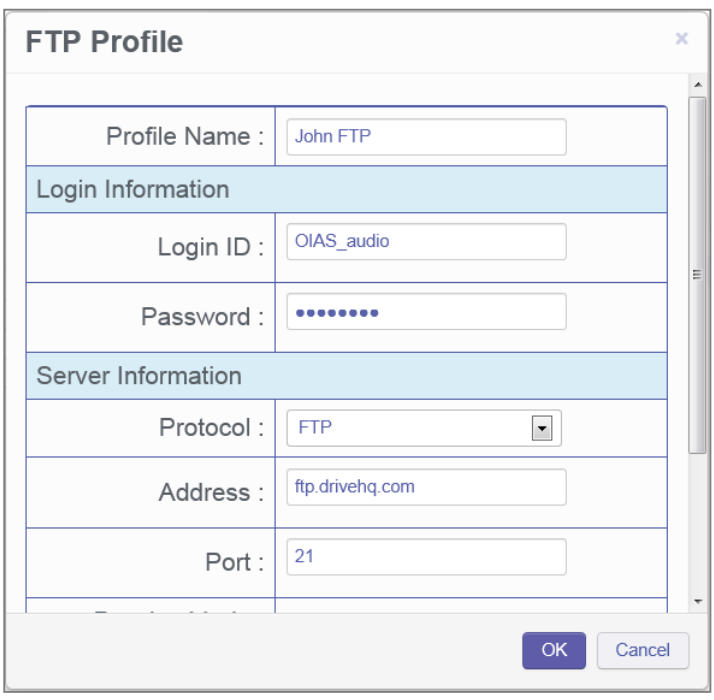

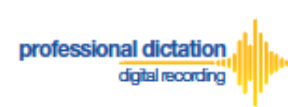

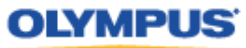

You can press the [Test Settings] Button to check that the FTP profile details are valid.

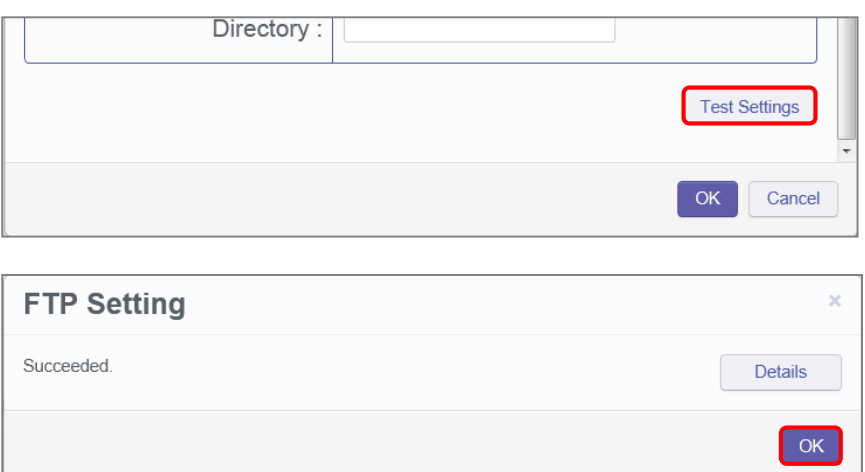

Once you have entered all necessary information and tested your settings, press the [OK] button to confirm the settings.

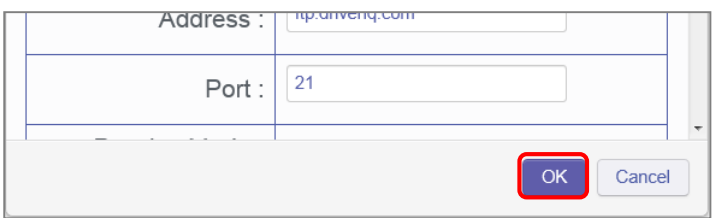

The specified FTP Profile name will now be displayed in the FTP Profile list. Repeat the same process to add additional profiles as required.

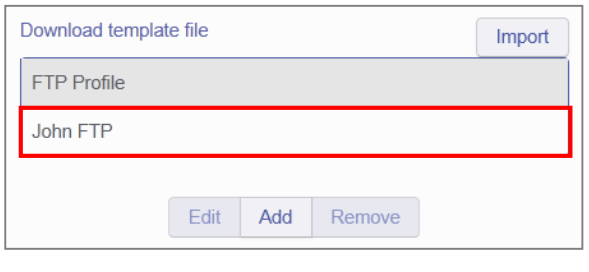

**Note:** Should you wish to edit or delete an existing profile from the FTP Profile list, highlight the profile and press the [Edit] or [Remove] button.

Once you have added your profiles press the [Save] button.

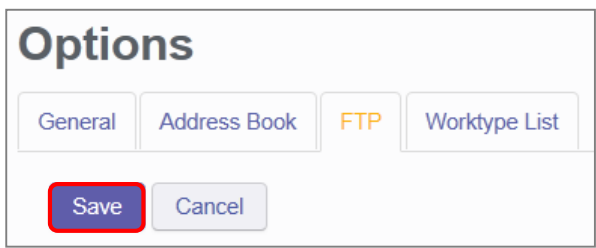

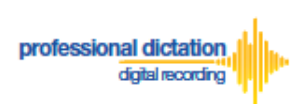

## <span id="page-49-0"></span>**Adding Multiple FTP Profiles**

In the case where you would like to set up a large number of FTP profiles, the Olympus Dictation Portal allows you to import a CSV file to create multiple FTP profiles at once. You can use Microsoft Excel or a text editor to create your CSV file.

The Olympus Dictation Portal provides a Sample CSV file to download, which you can use as a template to create your own CSV file with your FTP profile information.

The first row or header row of the CSV file correlates to the names of the attributes (or fields) required.

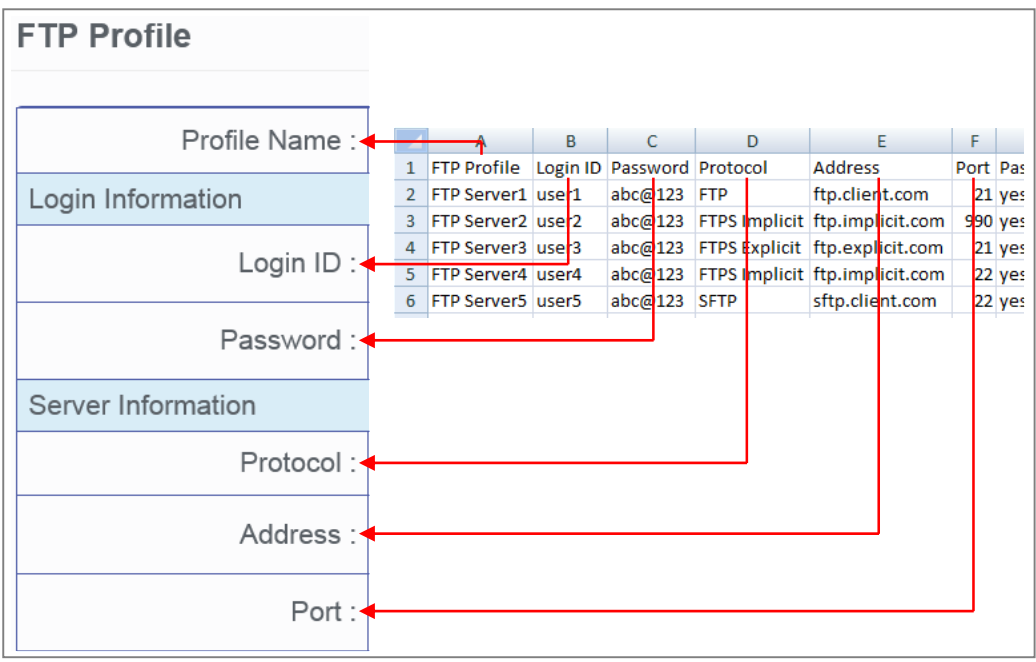

To download the Sample CSV file, press 'Download template file'. You will be prompted to open or save the sample file.

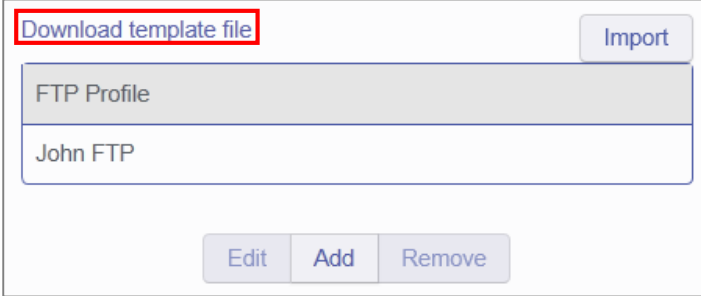

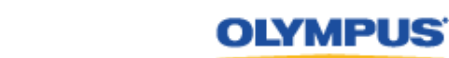

professional dictation digital recording

> Once you have created your customised CSV file with the necessary information, press the [Import] Button.

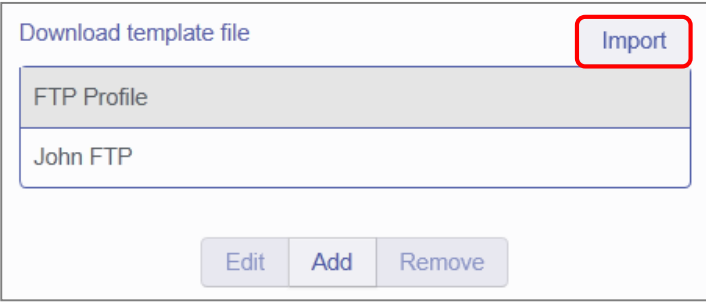

The Choose File to Upload window is displayed. Select your CSV file to upload and press the [Open] Button.

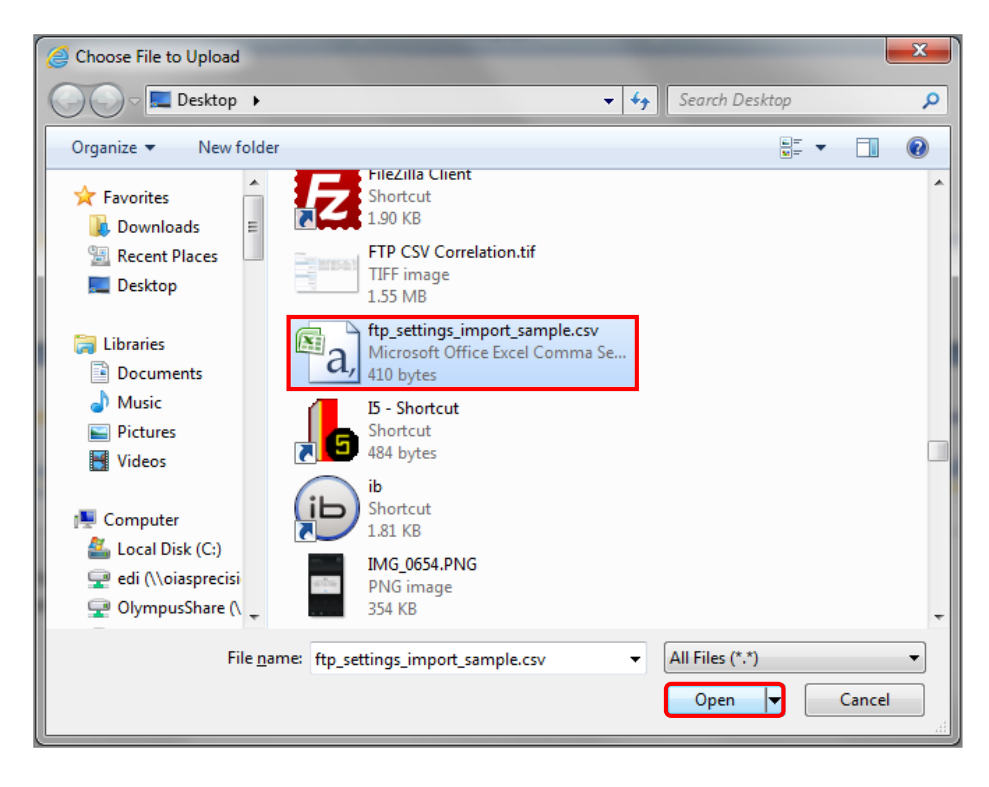

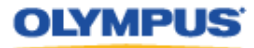

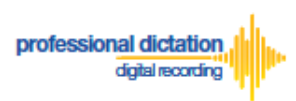

The new FTP Profiles specified in your CSV file will be imported into the Olympus Dictation Portal and will be displayed in the FTP Profile list.

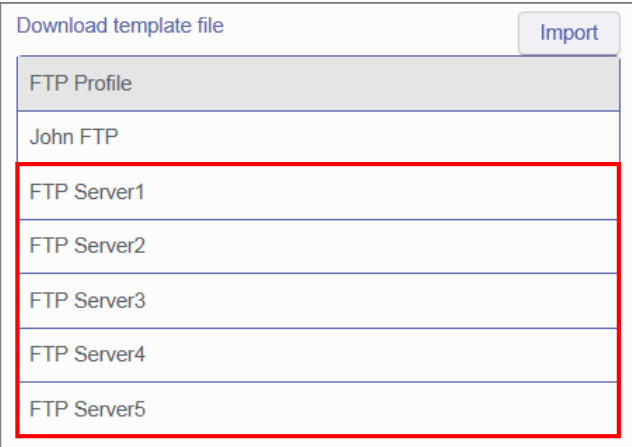

Once you have added your profiles press the [Save] button.

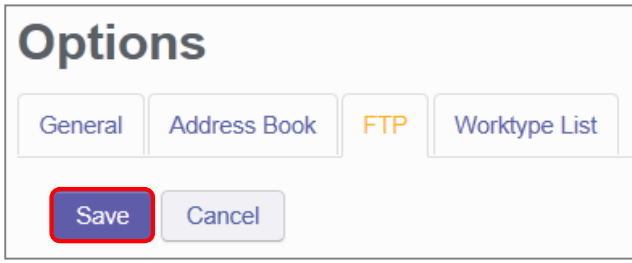

# <span id="page-51-0"></span>**Configure Worktype Lists**

Select the [Worktype List] Tab under Options.

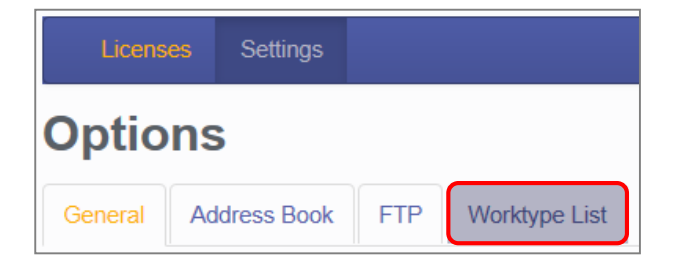

Here you can configure lists of Worktypes for your users. Worktypes can be used to classify Smartphone dictation files. This allows for easier management of dictation files by transcriptionists.

To create a Worktype List, press the [Add] Button below the Worktype List.

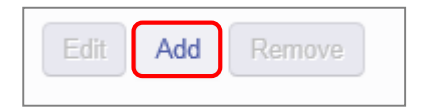

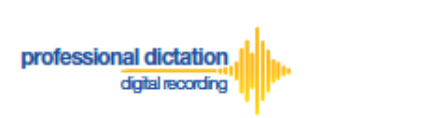

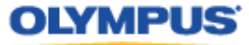

The Add Worktype List window is shown. Enter in the name of your List and press the [Add] Button.

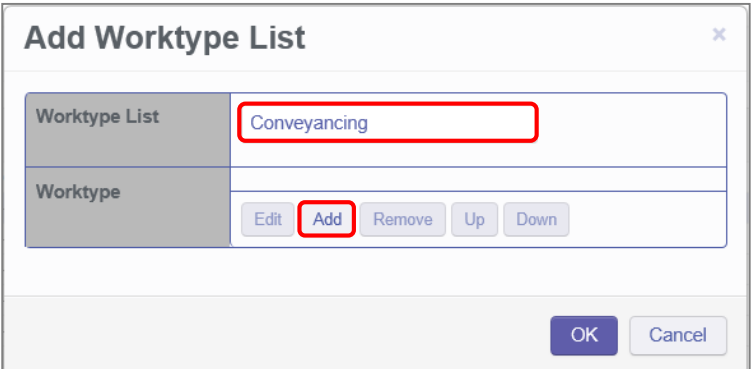

In the Add Worktype window, specify the name of the Worktype and press the [OK] Button.

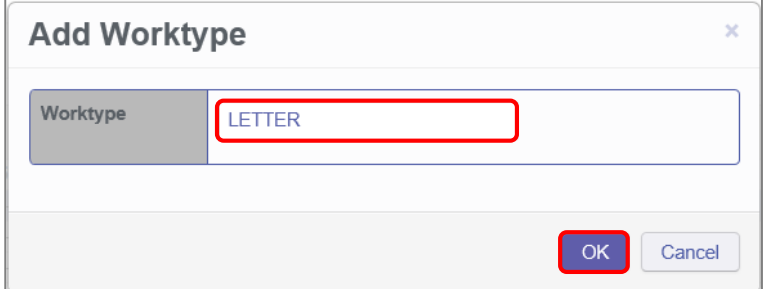

The specified Worktype will now be shown in the Add Worktype List Window. Repeat the same process to add additional Worktypes and press the [OK] Button to continue.

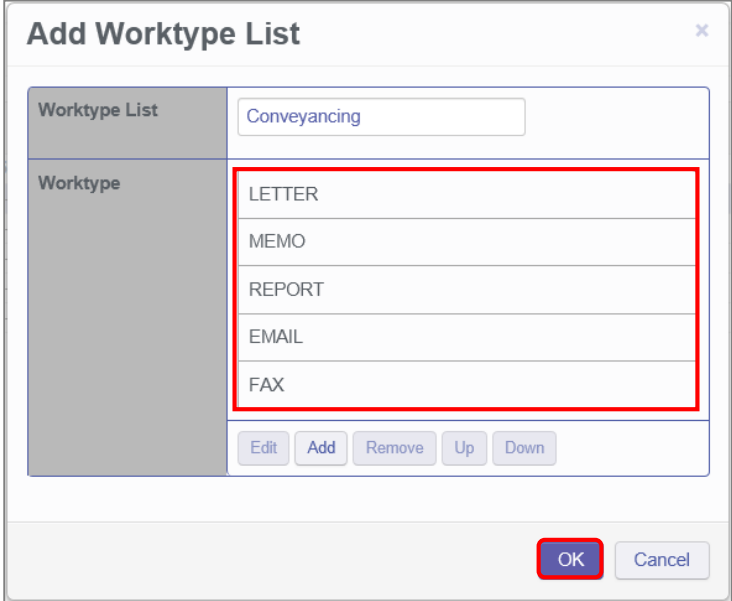

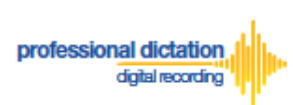

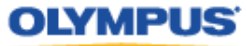

The specified Worktype List name will now be displayed in the Worktype List section. Repeat the same process to add additional lists as required.

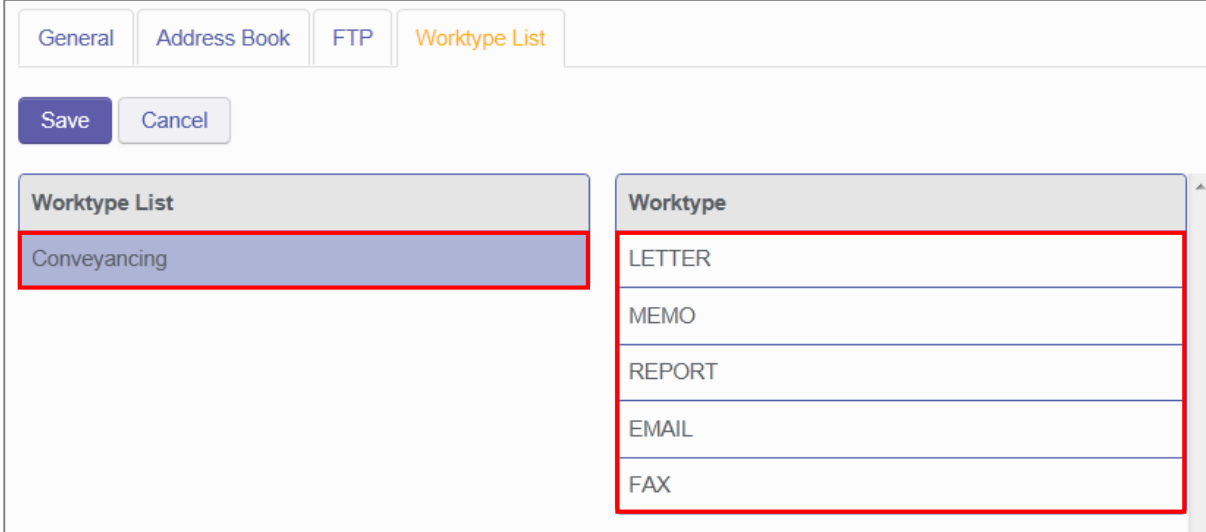

Once you have added all necessary Worktype Lists press the [Save] Button.

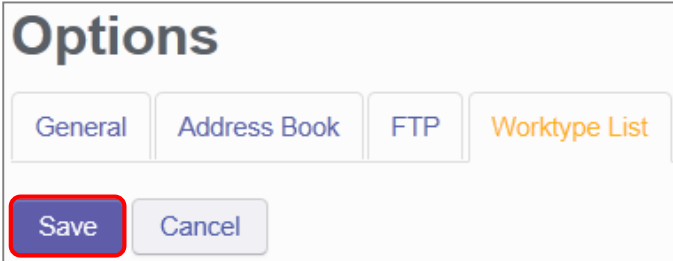

## <span id="page-53-0"></span>**Bulk-Create Smartphone License Configurations**

In the Olympus Dictation Portal you can import multiple Smartphone User License Configurations from a CSV file. This is useful in cases where you need to set up the Smartphone License configurations for many users.

The Olympus Dictation Portal provides a Sample CSV file to download, which you can use as a template to create your own CSV file with your Smartphone License configuration information.

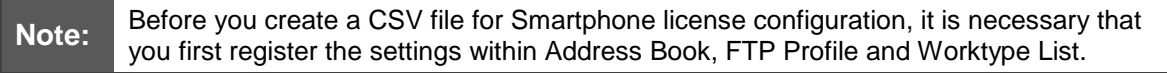

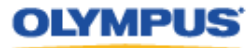

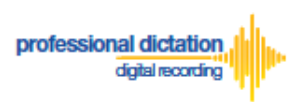

To download the Sample CSV file, from the Smartphone List menu press the [Download] Button. You will be prompted to open of save the sample file.

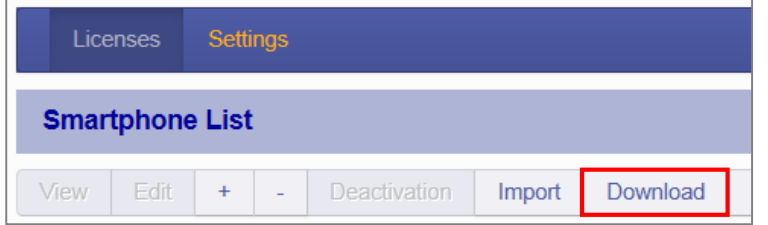

The first row or header row of attributes in the CSV file correlates to the required settings to configure a Smartphone License.

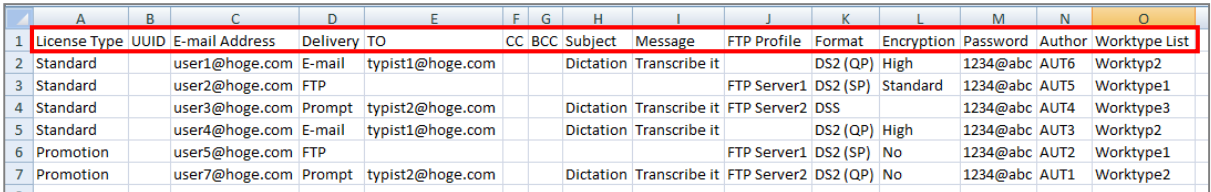

The below table details the requirements for each attribute.

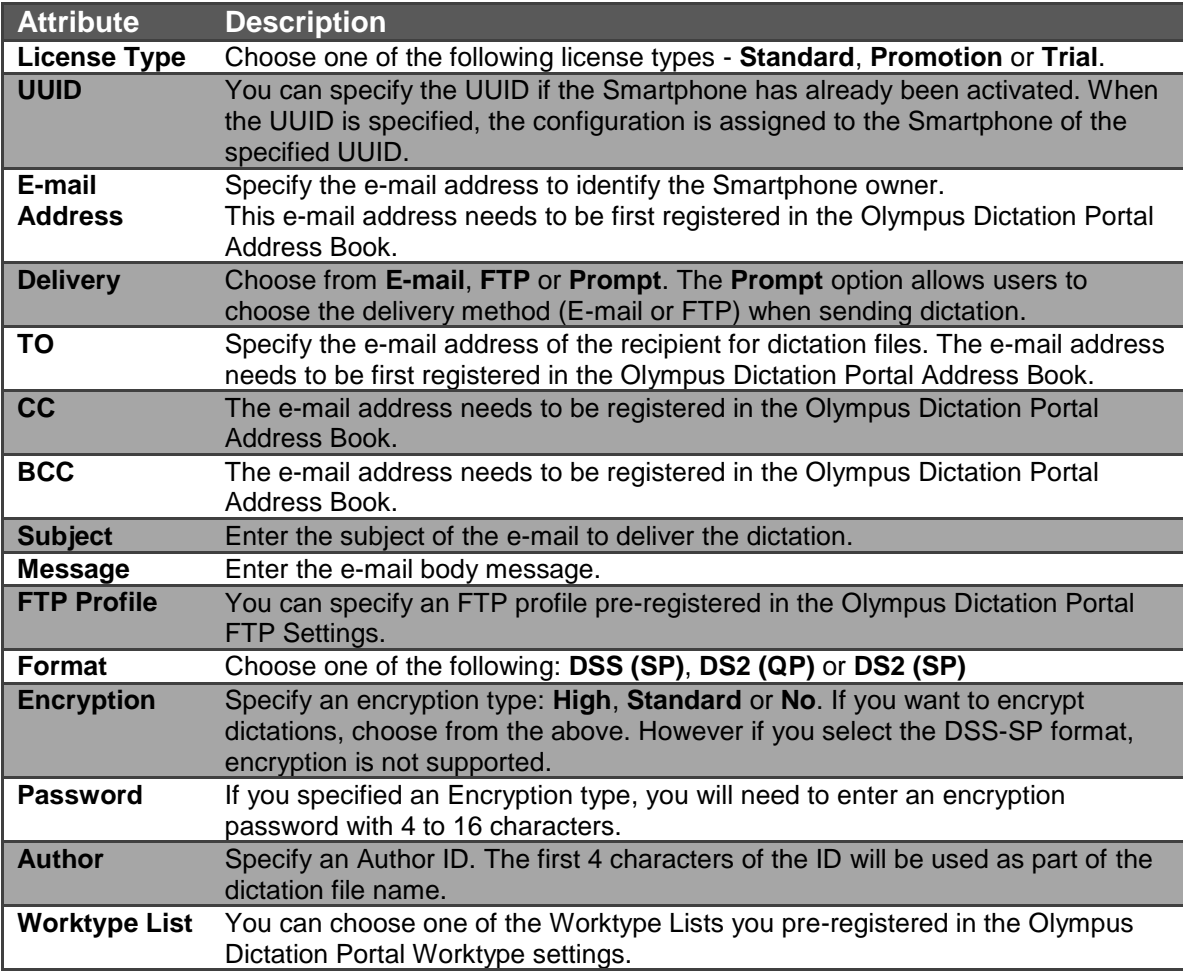

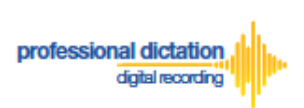

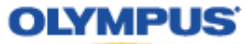

Once you have created your customised CSV file with the necessary information, press the [Import] Button.

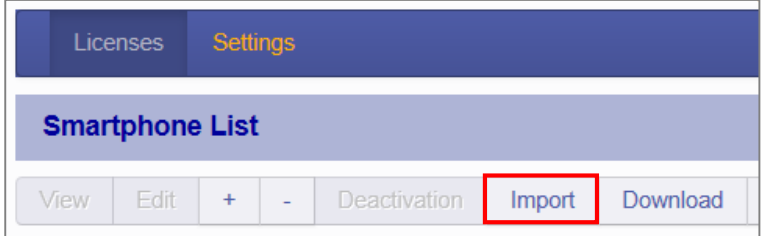

The Choose File to Upload window is displayed. Select your CSV file to upload and press the [Open] Button.

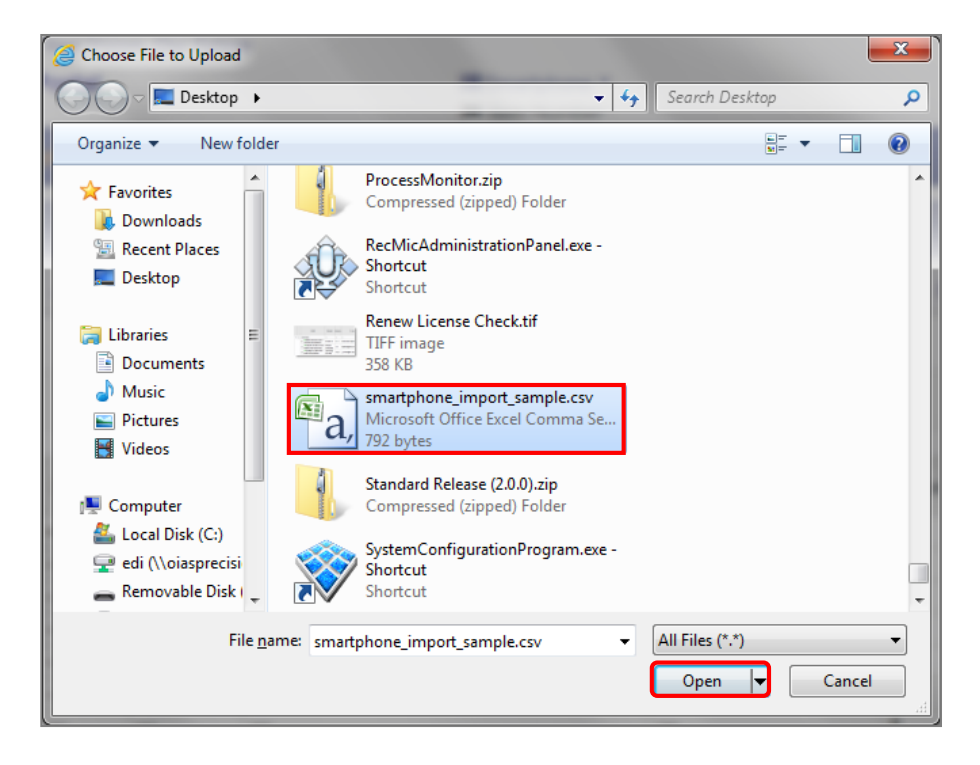

If any of the data in the Smartphone License configuration CSV file is incorrect or not preregistered in the Address Book/FTP/ Worktype Settings, an error will be shown and the license configurations will not be imported.

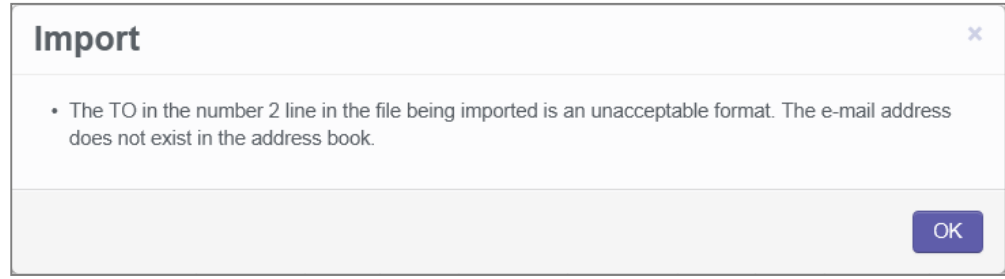

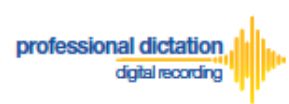

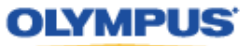

On successful import of your Smartphone License configurations, a confirmation window will be shown. Press the [OK] Button.

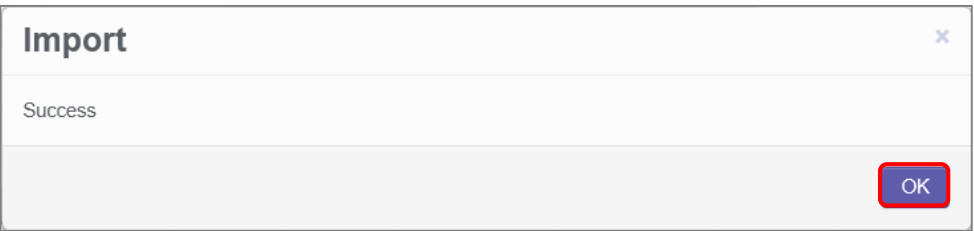

The new Smartphone License configurations specified in your CSV file will be imported into the Olympus Dictation Portal and will be displayed in the Smartphone List.

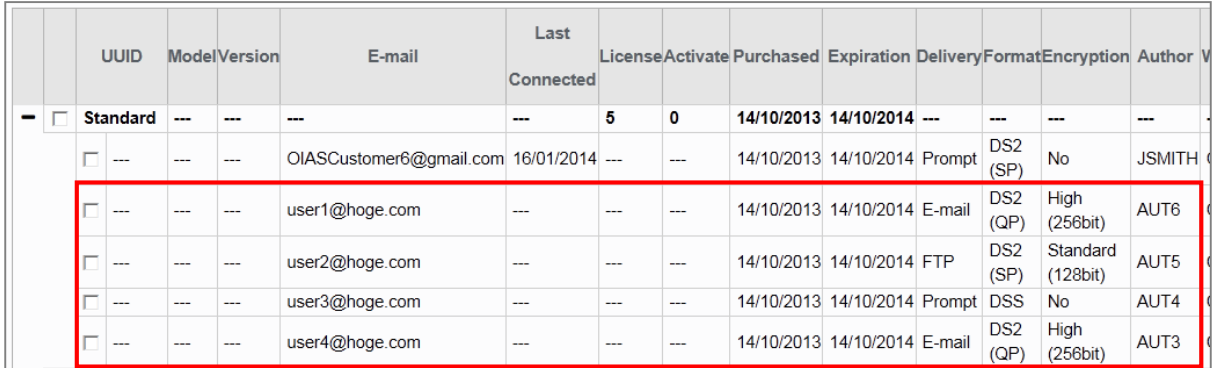

## <span id="page-56-0"></span>**License Status by Visible Text Colour**

The Smartphone List view will show user licenses in certain font colours depending on the expiry status of the license.

Licenses shown in Red Text will expire within 1-2 months. You will need to nominate in the Olympus Dictation Portal that you wish to renew your licenses 30 days before the license expiration.

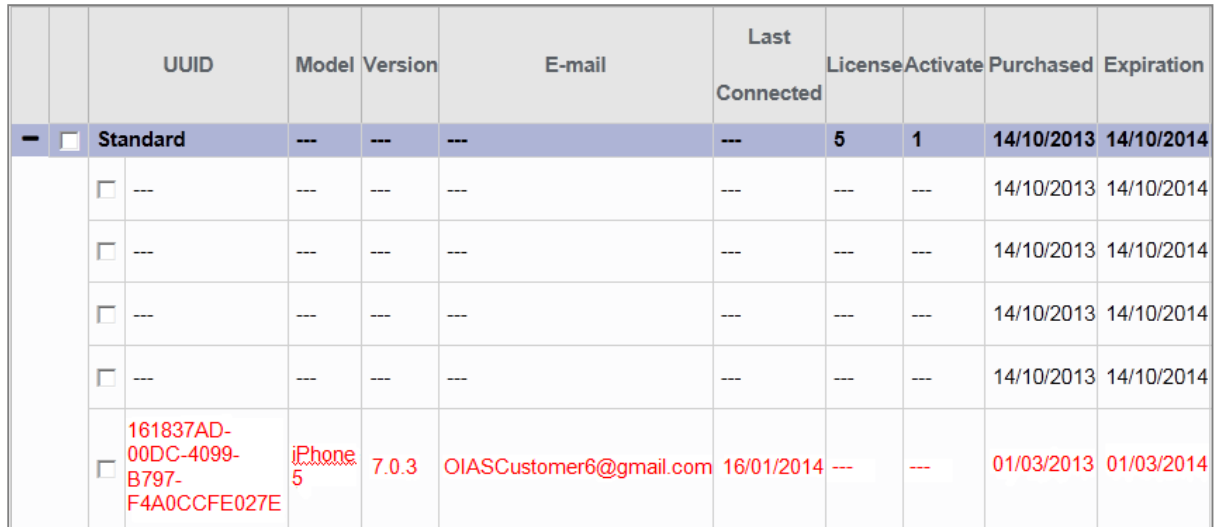

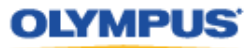

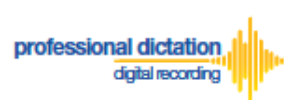

**Note:** Please refer to '*ODDS Customers Guide - 6. Renewing Standard Licenses*' for more information on Renewal of Licenses.

Licenses shown in Italic Grey Text have expired due to your Olympus Dealer having insufficient licenses to supply your renewal at the time of your license expiry.

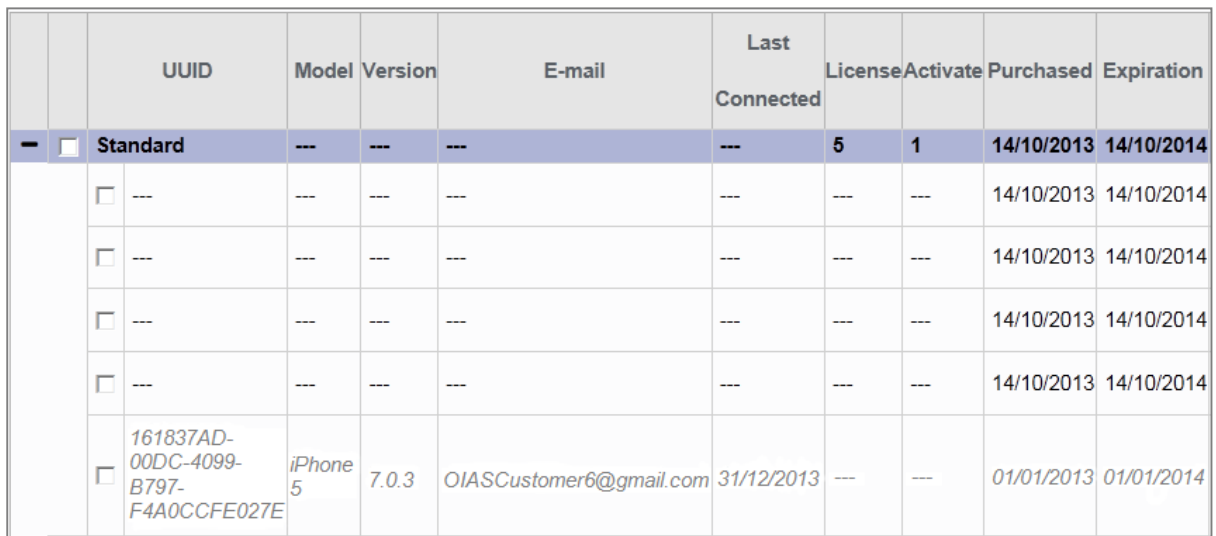

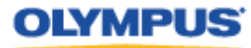

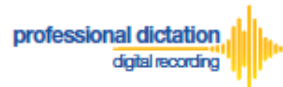

# <span id="page-58-0"></span>**Customers Guide to Moving a License to a New Device**

## <span id="page-58-1"></span>**Activating an ODDS License on a New Device**

The Olympus Dictation for iPhone/Android must be installed to the new device.

For iPhone: Search for '*Olympus Dictation*' in Apple Store For Android: Search for '*Olympus Dictation*' in Google Play

(It is not necessary to remove the App from your previous device, however only one device will be able to utilise the ODDS License at any one time.)

Activation requires the following information:

**User ID**: *The Login Username for your Olympus Dictation Portal Account.* **Smartphone Password**: *Smartphone password. (Upon account registration, you are prompted to change the Temporary Smartphone Password to your desired password. If you have forgotten your chosen password, press the [Reset Password] button in the Smartphone List menu to have a new temporary password sent to your registered email address.)*

**E-mail Address**: *The unique user's e-mail address which will be registered to the smartphone license.* 

**Author ID:** *Must be specified. Used to identify and manage dictation files from the user. The first 4 characters of the Author ID are used for file naming.*

Once the app has been installed to the alternative device, open the app and go to the App Settings.

Under the Communication Settings select [Send].

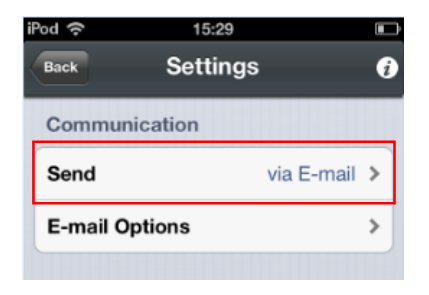

Select [to Server] from the List.

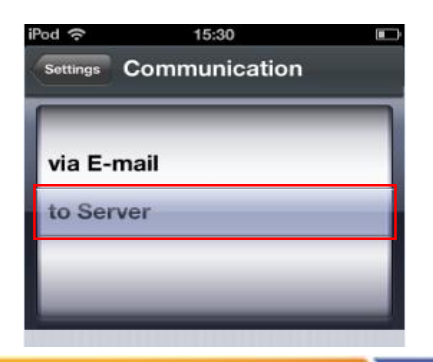

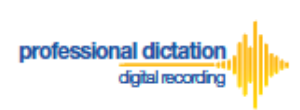

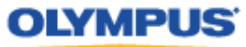

#### Select [Server Options].

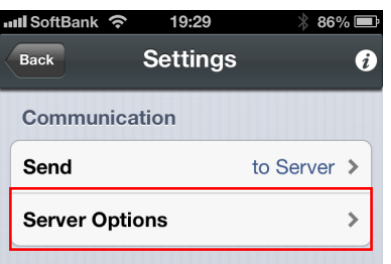

Enter the above items into the below Server Options fields:

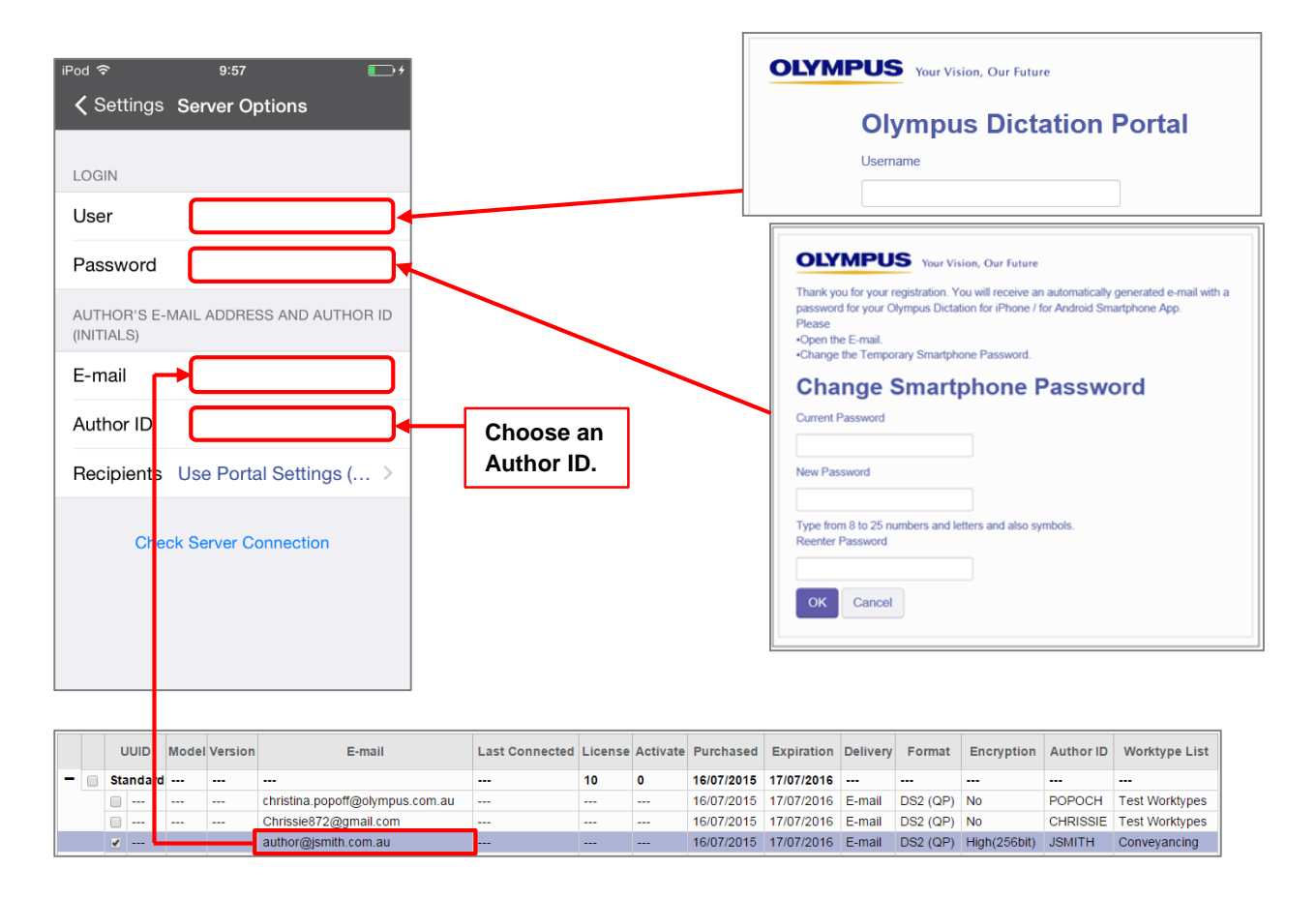

By selecting the [Recipients] option, you are able to manually set the recipient addresses for your dictation files. Alternatively you can leave settings as default, and allow your administrator to manage these options through the Olympus Dictation Portal (ODP).

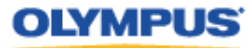

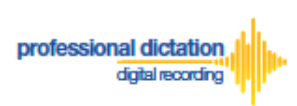

To manually set recipients, press [Recipients]. The Recipient List will be shown.

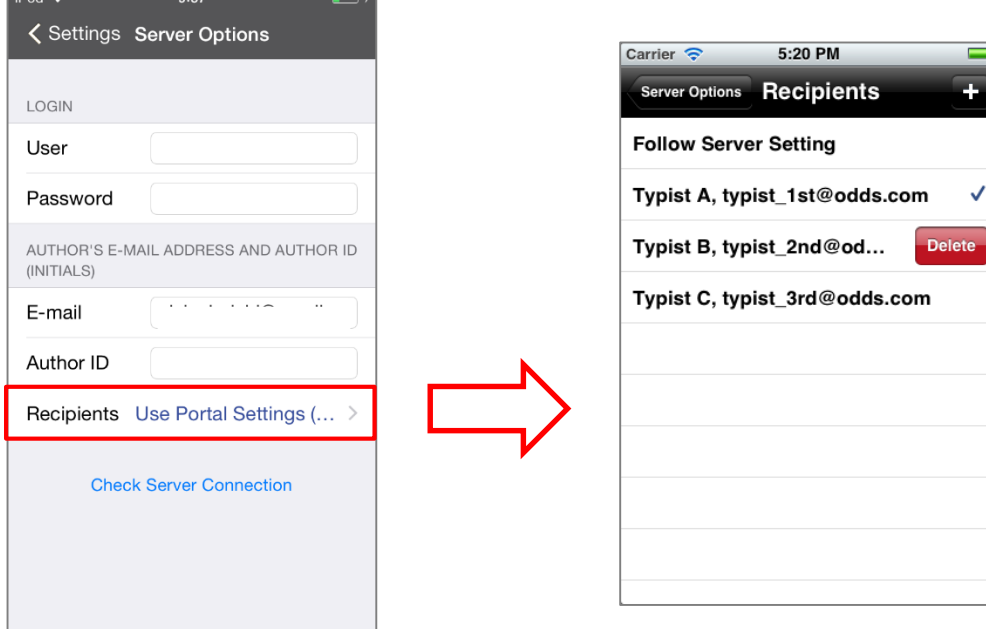

Recipients can be added, edited and deleted by the user. To Edit or Delete an existing recipient, select them and press [Edit] / [Delete].

Once completed, press the [Check Server Connection] Button.

The 'Server Connection Successful' dialog will be displayed and the Smartphone is now activated.

The following prompt will then be shown to confirm that you are activating this licence on a new device.

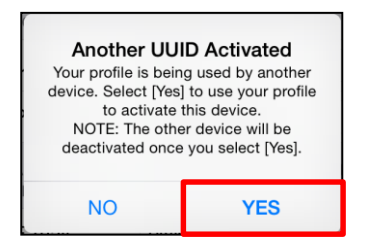

Press the [Yes] button to confirm your activation on this alternative device.

If you need to re-activate your license on your previous device, please repeat the above instructions.